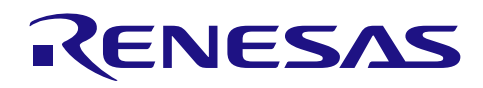

# RX ファミリ

# LVD モジュール Firmware Integration Technology

#### 要旨

本アプリケーションノートは、Firmware Integration Technology (FIT)を使用した LVD モジュールについ て説明します。本モジュールは LVD を使用して、VCC と外部電圧レベルのいずれか、または両方の電圧状 態の監視を行います。以降、本モジュールを LVD FIT モジュールと称します。

### 対象デバイス

- RX110、RX111、RX113 グループ
- RX130 グループ
- RX13T グループ
- RX140 グループ
- RX23T、RX230、RX231 グループ
- RX23W グループ
- RX23E-A グループ
- RX23E-B グループ
- RX24T グループ
- RX24U グループ
- RX26T グループ
- RX64M グループ
- RX65N、RX651 グループ
- RX66T グループ
- RX66N グループ
- RX660 グループ
- RX671 グループ
- RX71M グループ
- RX72T グループ
- RX72M グループ
- RX72N グループ

本アプリケーションノートを他のマイコンへ適用する場合、そのマイコンの仕様にあわせて変更し、十分 評価してください。

ターゲットコンパイラ

- ルネサスエレクトロニクス製 C/C++ Compiler Package for RX Family
- GCC for Renesas RX
- IAR C/C++ Compiler for Renesas RX

各コンパイラの動作確認環境に関する詳細な内容は、セクション「[7.1](#page-31-0) [動作確認環境」](#page-31-0)を参照してくだ さい。

# 目次

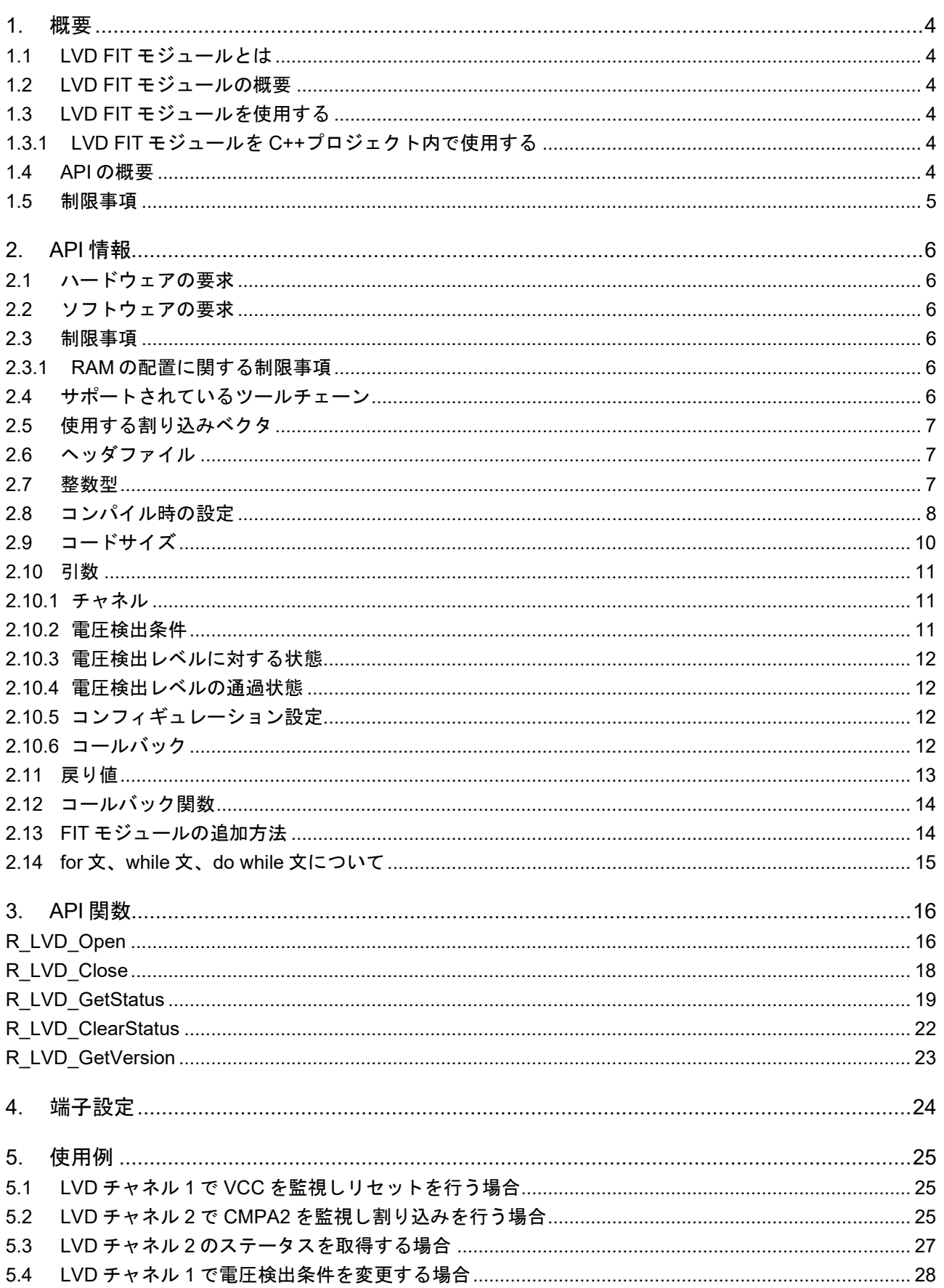

RX ファミリ

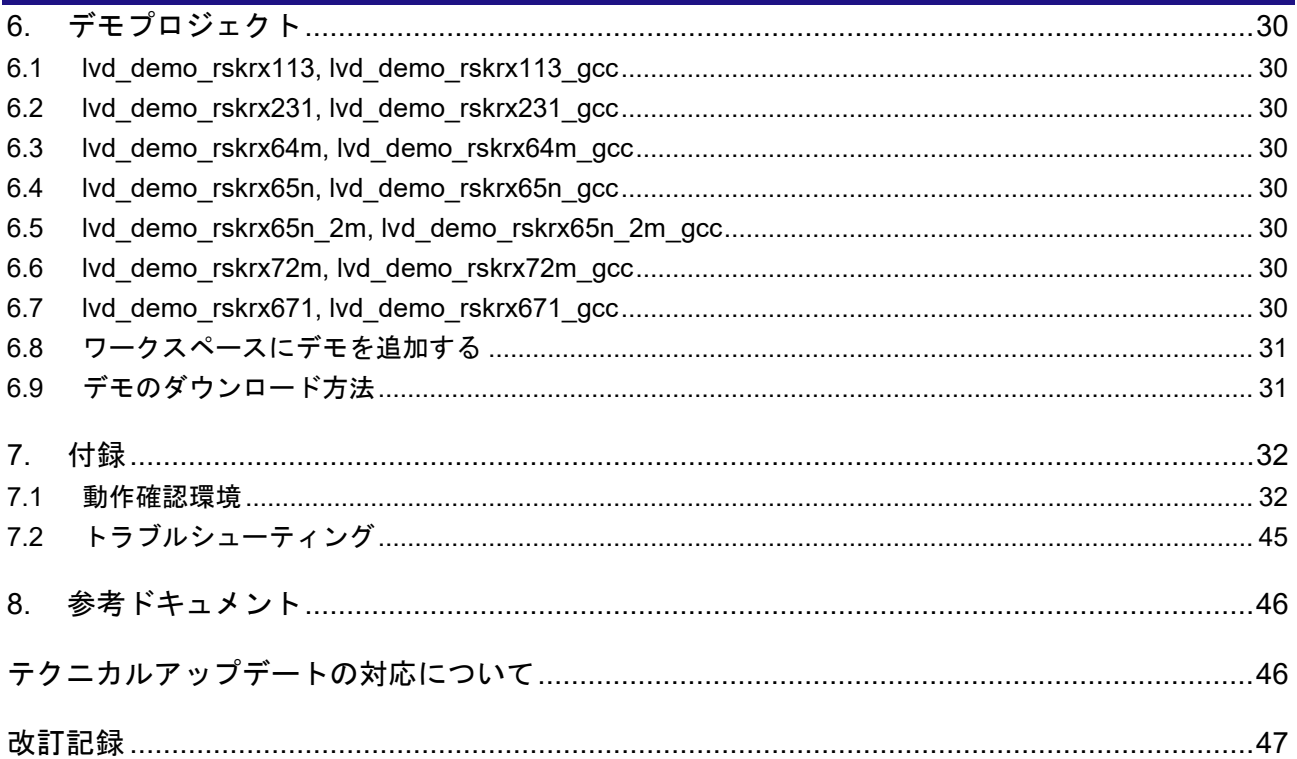

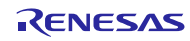

#### <span id="page-3-0"></span>1. 概要

<span id="page-3-1"></span>1.1 LVD FIT モジュールとは

本モジュールは API として、プロジェクトに組み込んで使用します。本モジュールの組み込み方について は、「[2.13](#page-13-1) FIT [モジュールの追加方法」](#page-13-1)を参照してください。

#### <span id="page-3-2"></span>1.2 LVD FIT モジュールの概要

LVD FIT モジュールは、2 チャネルの LVD 回路を使用し、VCC と外部電圧レベルのいずれか、または両 方の電圧状態を監視することができます。本モジュールの API 関数を使用することで、低電圧検出に使用可 能な LVD 関連レジスタを確認する必要がなくなります。

本モジュールは、チャネルごとに電圧検出条件の設定、および電圧検出時の処理を選択することができ ます。

- 電圧検出条件の設定
	- ・ 電圧検出レベル
	- ・ 監視電圧が電圧検出レベルを超えて上昇した場合、下降した場合のいずれか、または上昇と下 降の両方を検出
- 電圧検出時の処理の選択
	- ・ リセット
	- ・ ノンマスカブル割り込み
	- ・ マスカブル割り込み
	- ・ 処理なし

各機能のサポート範囲の詳細は、該当するユーザーズマニュアル ハードウェア編を参照してください。

#### <span id="page-3-3"></span>1.3 LVD FIT モジュールを使用する

<span id="page-3-4"></span>1.3.1 LVD FIT モジュールを C++プロジェクト内で使用する

C++プロジェクトでは、FIT LVD モジュールのインタフェースヘッダファイルを extern "C"の宣言に追加 してください。

```
extern "C"
{
 #include "r_smc_entry.h"
 #include "r_lvd_rx_if.h"
}
```
#### <span id="page-3-5"></span>1.4 API の概要

表 1.1 に本モジュールに含まれる API 関数を示します。

表 1.1 API 関数一覧

| 関数                  | 関数説明                          |
|---------------------|-------------------------------|
| R_LVD_Open()        | 指定されたチャネルを初期化し、LVD を開始します。    |
| R_LVD_Close()       | 指定されたチャネルの LVD を停止します。        |
| R LVD GetStatus()   | 指定されたチャネルの LVD ステータスを取得します。   |
| R_LVD_ClearStatus() | 指定されたチャネルの電圧検出レベル通過状態をクリアします。 |
| R LVD_GetVersion()  | LVD FIT モジュールのバージョン番号を返します。   |

#### <span id="page-4-0"></span>1.5 制限事項

LVD FIT モジュールでは以下の機能はサポートしていません。

- 電圧監視 0\*1
- ELC リンク

注意 1. 電圧監視 0 は LVD FIT モジュールで設定できません。電圧監視 0 を使用するにはスマート・コ ンフィグレータコード生成コンポーネントの「電圧検出回路」を使用してください。

#### <span id="page-5-0"></span>2. API 情報

本 FIT モジュールは、下記の条件で動作を確認しています。

#### <span id="page-5-1"></span>2.1 ハードウェアの要求

ご使用になる MCU が以下の機能をサポートしている必要があります。

LVD

#### <span id="page-5-2"></span>2.2 ソフトウェアの要求

このドライバは以下の FIT モジュールに依存しています。

ボードサポートパッケージ (r\_bsp) v5.20 以上

#### <span id="page-5-3"></span>2.3 制限事項

#### <span id="page-5-4"></span>2.3.1 RAM の配置に関する制限事項

FIT では、API 関数のポインタ引数に NULL と同じ値を設定すると、パラメータチェックにより戻り値が エラーとなる場合があります。そのため、API 関数に渡すポインタ引数の値は NULL と同じ値にしないでく ださい。

ライブラリ関数の仕様で NULL の値は 0 と定義されています。そのため、API 関数のポインタ引数に渡す 変数や関数が RAM の先頭番地(0x0 番地)に配置されていると上記現象が発生します。この場合、セクショ ンの設定変更をするか、API 関数のポインタ引数に渡す変数や関数が 0x0 番地に配置されないように RAM の先頭にダミーの変数を用意してください。

なお、CCRX プロジェクト(e2 studio V7.5.0)の場合、変数が 0x0 番地に配置されることを防ぐために RAM の先頭番地が 0x4 になっています。GCC プロジェクト(e2 studio V7.5.0)、IAR プロジェクト(EWRX V4.12.1)の場合は RAM の先頭番地が 0x0 になっていますので、上記対策が必要となります。

IDE のバージョンアップによりセクションのデフォルト設定が変更されることがあります。最新の IDE を 使用される際は、セクション設定をご確認の上、ご対応ください。

<span id="page-5-5"></span>2.4 サポートされているツールチェーン

本 FIT モジュールは「[7.1](#page-31-0) [動作確認環境」](#page-31-0)に示すツールチェーンで動作確認を行っています。

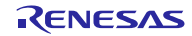

#### <span id="page-6-0"></span>2.5 使用する割り込みベクタ

マクロ定義 LVD\_CFG\_ACTION\_CHANNEL\_n(n=1、2)が"2"(マスカブル割り込み)の場合、 R\_LVD\_Open 関数を実行したとき、電圧監視 n 割り込みが有効になります。

表 [2.1](#page-6-3) に本 FIT モジュールが使用する割り込みベクタを示します。

表 2.1 使用する割り込みベクタ一覧

<span id="page-6-3"></span>

| デバイス                     | 割り込みベクタ               |
|--------------------------|-----------------------|
| RX110、RX111、RX113、       | LVD1 割り込み(ベクタ番号: 88)  |
| RX130、RX13T、RX140、       | LVD2 割り込み (ベクタ番号: 89) |
| RX23T、RX23E-A、RX23E-B、   |                       |
| RX230、RX231、RX24T、RX24U、 |                       |
| RX26T、RX64M、RX65N、       |                       |
| RX65N 2M, RX66T, RX660,  |                       |
| RX66N, RX671, RX71M,     |                       |
| RX72T、RX72M、RX72N        |                       |
| RX23W                    | LVD1 割り込み (ベクタ番号: 88) |

<span id="page-6-1"></span>2.6 ヘッダファイル

すべての API 呼び出しとそれをサポートするインタフェース定義は r\_lvd\_rx\_if.h に記載しています。

#### <span id="page-6-2"></span>2.7 整数型

このドライバは ANSI C99 を使用しています。これらの型は stdint.h で定義されています。

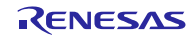

# <span id="page-7-0"></span>2.8 コンパイル時の設定

本モジュールのコンフィギュレーションオプションの設定は、r\_lvd\_rx\_config.h で行います。

オプション名および設定値に関する説明を、下表に示します。

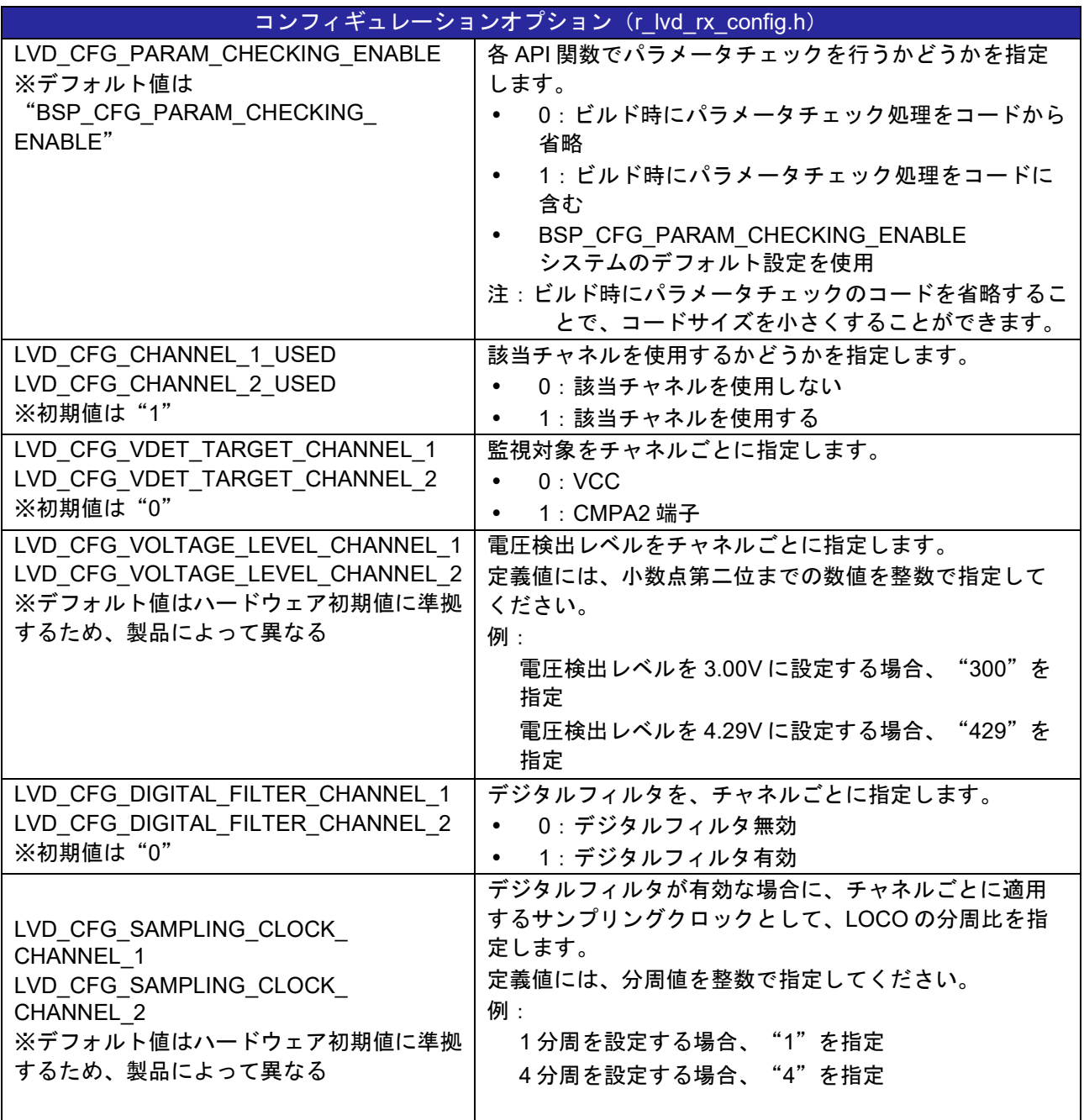

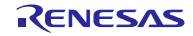

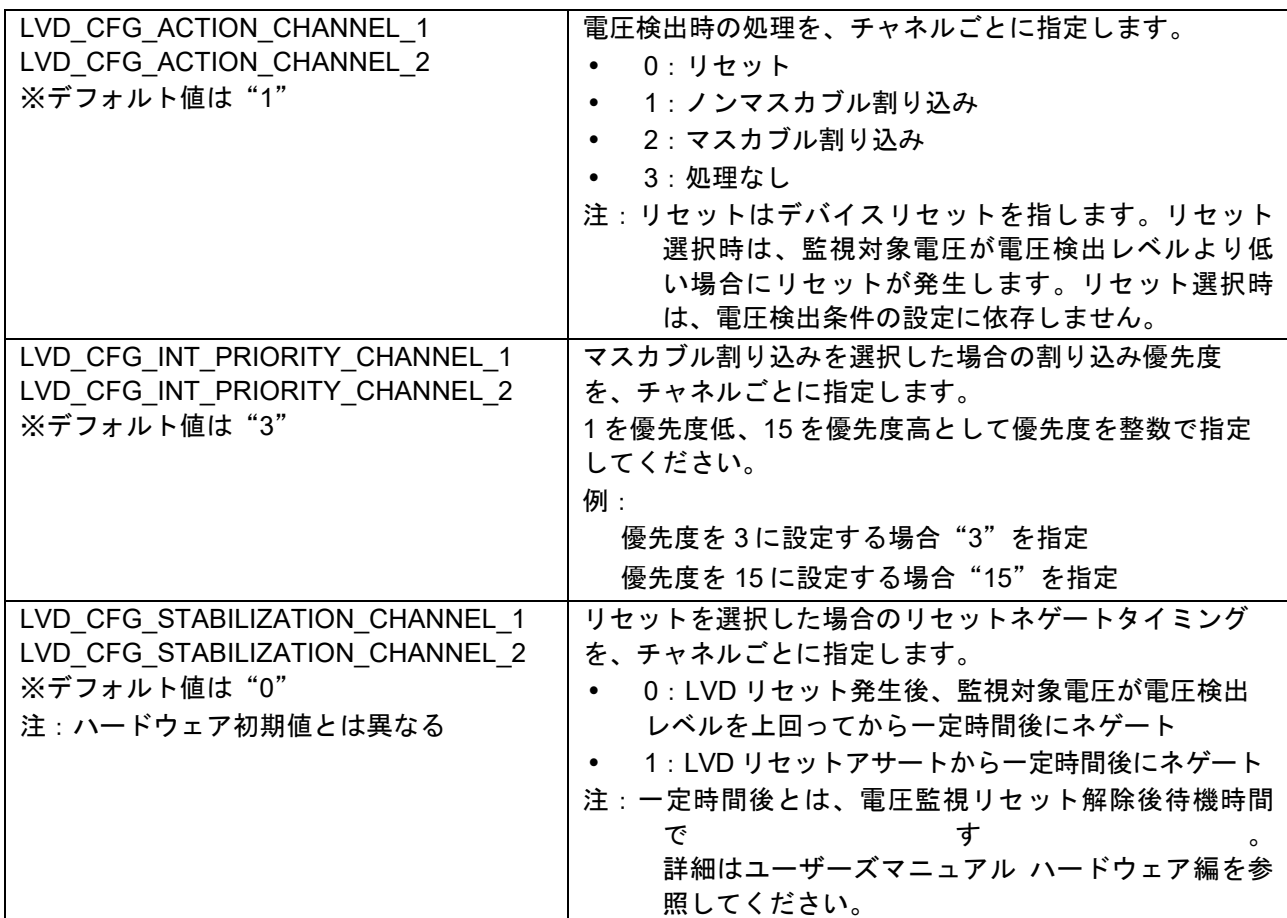

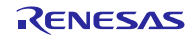

#### <span id="page-9-0"></span>2.9 コードサイズ

本モジュールのコードサイズを下表に示します。

ROM (コードおよび定数) と RAM (グローバルデータ) のサイズは、ビルド時の「[2.8](#page-7-0) [コンパイル時の設](#page-7-0) [定」](#page-7-0)のコンフィギュレーションオプションによって決まります。掲載した値は、「[2.4](#page-5-5) [サポートされている](#page-5-5) [ツールチェーン」](#page-5-5)の C コンパイラでコンパイルオプションがデフォルト時の参考値です。コンパイルオプ ションのデフォルトは最適化レベル:2、最適化のタイプ:サイズ優先、データ・エンディアン:リトルエ ンディアンです。コードサイズは C コンパイラのバージョンやコンパイルオプションにより異なります。

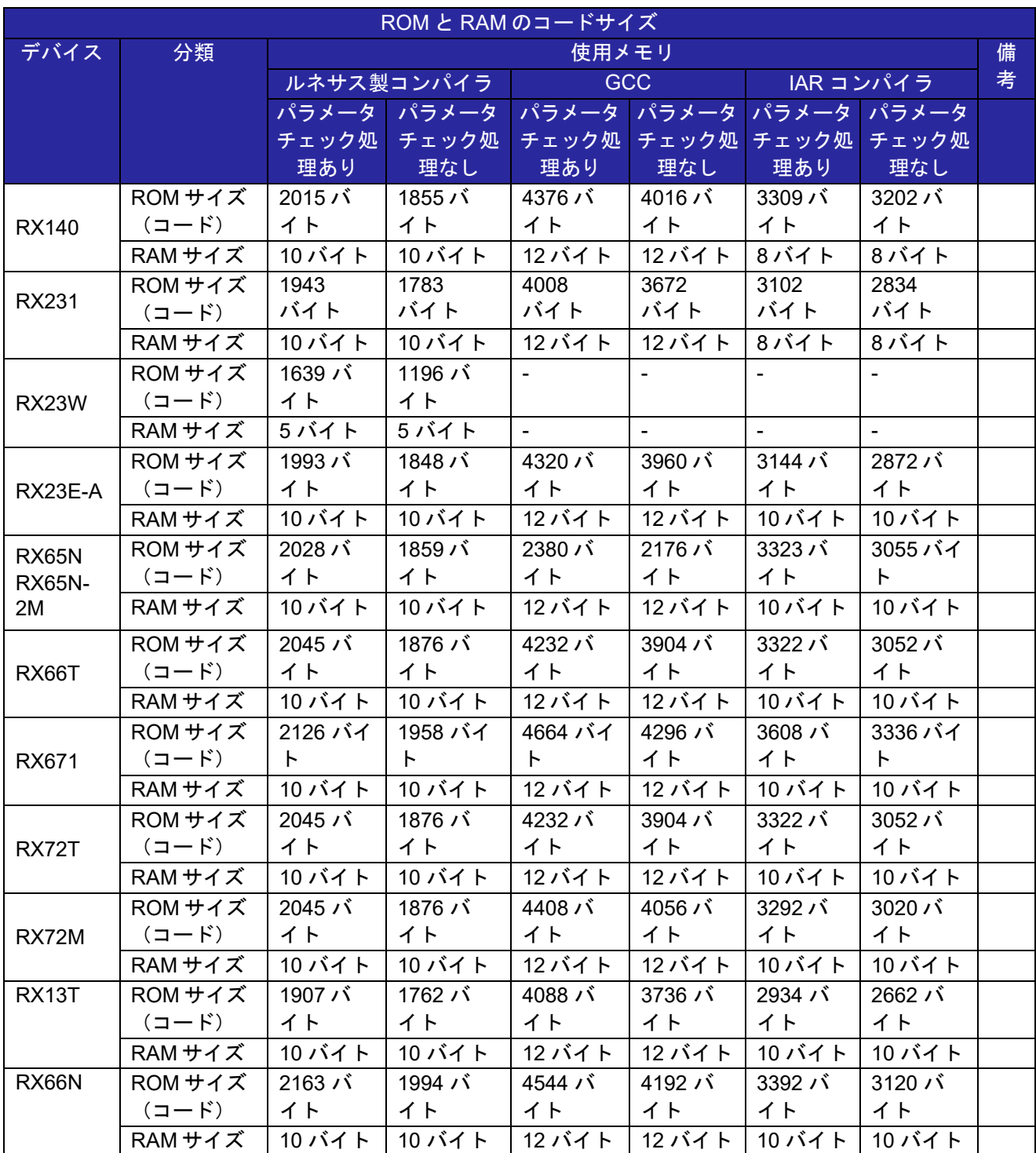

RX ファミリ <br>
LVD モジュール Firmware Integration Technology

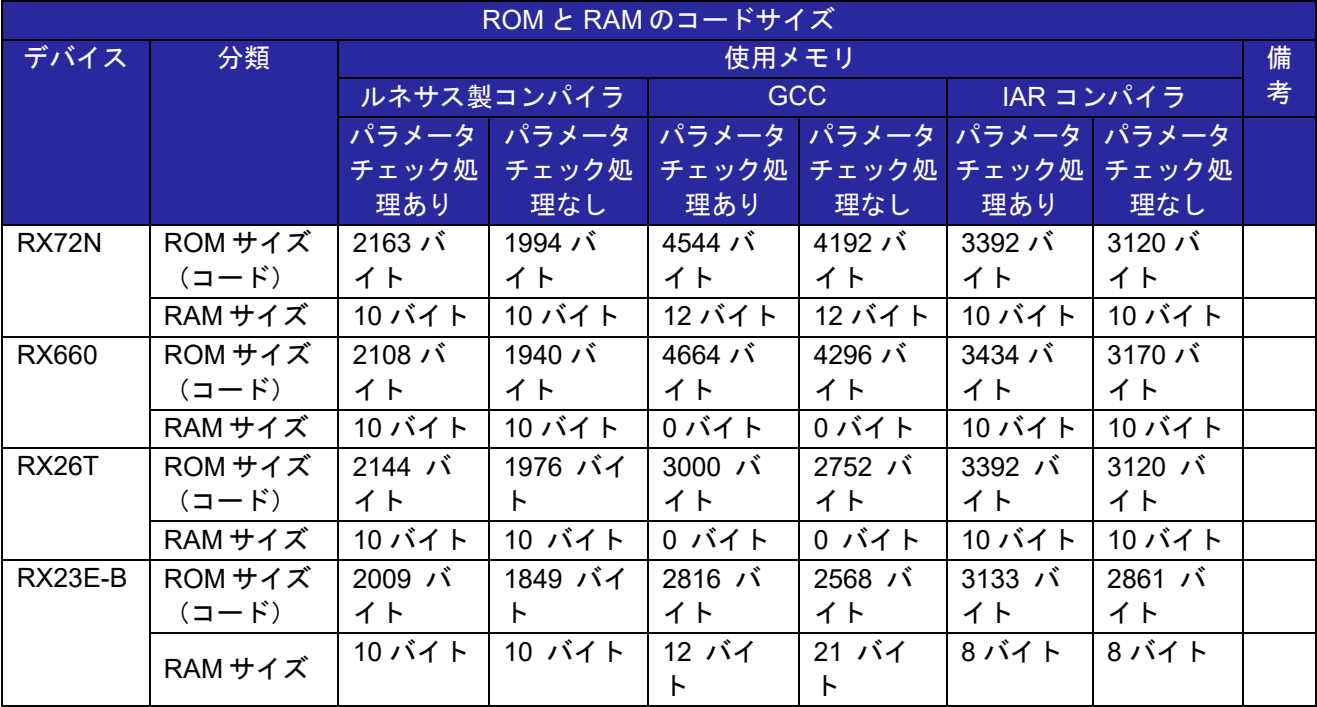

#### <span id="page-10-0"></span>2.10 引数

API 関数の引数である構造体を示します。この構造体は、API 関数のプロトタイプ宣言とともに r\_lvd\_rx\_if.h に記載されています。

<span id="page-10-1"></span>2.10.1 チャネル

この列挙型は MCU で使用できるチャネルを定義します。

```
typedef enum
{ 
LVD CHANNEL 1 = 0,
LVD CHANNEL 2,
LVD_CHANNEL_INVALID
```
 $}$  lvd channel t;

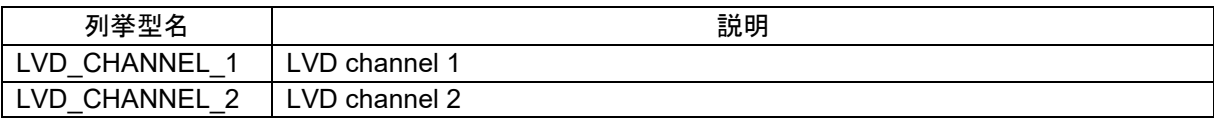

<span id="page-10-2"></span>2.10.2 電圧検出条件

この列挙型は電圧検出条件を定義します。この列挙型は、割り込み発生条件および LVD ステータスに影 響を与えます。リセットは監視電圧が電圧検出レベルより低い場合に発生するため、この列挙型の影響を受 けません。

```
typedef enum
{ 
 LVD TRIGGER RISE = 0,LVD_TRIGGER_FALL,
LVD_TRIGGER_BOTH,
LVD_TRIGGER_INVALID
} lvd_trigger_t;
```
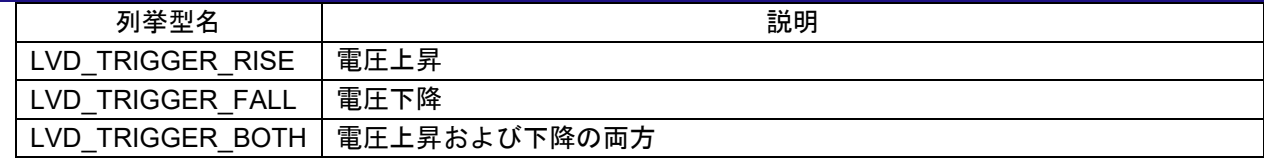

#### <span id="page-11-0"></span>2.10.3 電圧検出レベルに対する状態

この列挙型は電圧検出レベルの通過状態を定義します。以降、本ドキュメントではこの状態を" voltage position status"と称します。

typedef enum { LVD STATUS POSITION ABOVE =  $0,$ LVD STATUS POSITION BELOW, LVD\_STATUS\_POSITION\_INVALID

} lvd status position t;

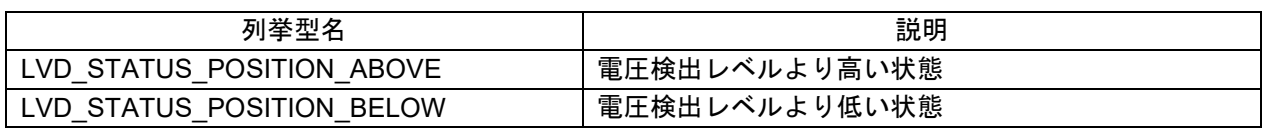

#### <span id="page-11-1"></span>2.10.4 電圧検出レベルの通過状態

この列挙型は電圧検出レベルの通過状態を定義します。以降、本ドキュメントではこの状態を"voltage crossing status "と称します。

```
typedef enum
{
 LVD STATUS CROSS NONE = 0,LVD STATUS CROSS OVER,
 LVD_STATUS_CROSS_INVALID
} lvd_status_cross_t;
```
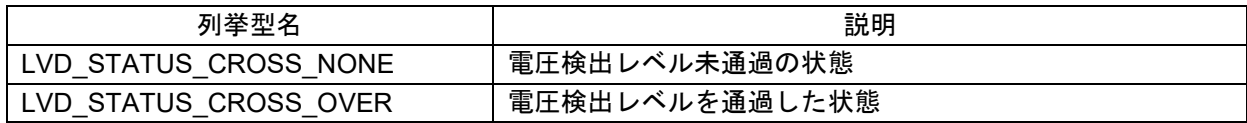

#### <span id="page-11-2"></span>2.10.5 コンフィギュレーション設定

このデータ構造体は、R\_LVD\_Open()関数に送信される構造体を定義します。

```
typedef struct
{
    lvd trigger t trigger;
} lvd_config_t;
```
#### <span id="page-11-3"></span>2.10.6 コールバック

このデータ構造体は、コールバック関数に送信される構造体を定義します。

```
typedef struct
{
    bsp_int_src_t vector;
} lvd_int_cb_args_t;
```
### <span id="page-12-0"></span>2.11 戻り値

API 関数の戻り値を示します。この列挙型は、API 関数のプロトタイプ宣言とともに r\_lvd\_rx\_if.h で記載 されています。

```
typedef enum
{
 LVD SUCCESS = 0,LVD_ERR_INVALID_PTR,
LVD_ERR_INVALID_FUNC,
LVD_ERR_INVALID_DATA,
LVD_ERR_INVALID_CHAN,
 LVD_ERR_INVALID_ARG,
 LVD_ERR_UNSUPPORTED,
LVD_ERR_ALREADY_OPEN,
LVD_ERR_NOT_OPENED,
LVD_ERR_LOCO_STOPPED
} lvd err t;
```
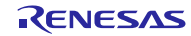

<span id="page-13-0"></span>2.12 コールバック関数

本モジュールでは、LVD 割り込みが発生したタイミングで。ユーザが設定したコールバック関数を呼び出 します。

コールバック関数は、「[2.10](#page-10-0) [引数」](#page-10-0)に記載された構造体メンバ"void (\*p\_callback)(void \*)"に、ユーザの関 数のアドレスを格納することで設定されます。コールバック関数が呼び出されるとき、定数が格納された変 数が、引数として渡されます。

引数の型は void ポインタ型で渡されるため、コールバック関数の引数は下記の例を参考に void 型のポイ ンタ変数としてください。

コールバック関数は lvd\_int\_cb\_args\_t\*の型で引数を持ち、vector に以下の割り込み要因が設定されます。 使用例は、セクション 5 を参照してください。

- BSP\_INT\_SRC\_LVD1:LVD channel 1
- BSP\_INT\_SRC\_LVD2:LVD channel 2

コールバック関数内部で値を使うときはキャストして値を使用してください。

```
void lvd isr callback(void *p_args)
{
  lvd err t err;
  lvd status position t status position;
  \begin{tabular}{ll} \tt lvd\_status\_cross\_t & \tt status\_cross \\ \tt lvd\_int\_ch\_args\_t & *p\_ch\_args; \end{tabular}lvd_int_cb_args_t
  p cb args = (lvd int cb args t^*)p args;
 …
}
```
#### <span id="page-13-1"></span>2.13 FIT モジュールの追加方法

本モジュールは、使用するプロジェクトごとに追加する必要があります。ルネサスでは、Smart Configurator を使用した(1)、(2)の追加方法を推奨しています。ただし、Smart Configurator は、一部の RX デバイスのみサポートしています。サポートされていない RX デバイスについては(3)の方法を使用してくだ さい。

- (1) e2 studio 上で Smart Configurator を使用して FIT モジュールを追加する場合 e2 studio の Smart Configurator を使用して、自動的にユーザプロジェクトに FIT モジュールを追加しま す。詳細は、アプリケーションノート「Renesas e2 studio スマート・コンフィグレータ ユーザーガイ ド (R20AN0451)」を参照してください。
- (2) CS+上で Smart Configurator を使用して FIT モジュールを追加する場合 CS+上で、スタンドアロン版 Smart Configurator を使用して、自動的にユーザプロジェクトに FIT モジ ュールを追加します。詳細は、アプリケーションノート「Renesas e2 studio スマート・コンフィグレ ータ ユーザーガイド (R20AN0451)」を参照してください。
- (3) CS+上で FIT モジュールを追加する場合 CS+上で、手動でユーザプロジェクトに FIT モジュールを追加します。詳細は、アプリケーションノー ト「RX ファミリ CS+に組み込む方法 Firmware Integration Technology (R01AN1826)」を参照してく ださい。

<span id="page-14-0"></span>2.14 for 文、while 文、do while 文について

本モジュールでは、レジスタの反映待ち処理等で for 文、while 文、do while 文(ループ処理)を使用して います。これらループ処理には、「WAIT\_LOOP」をキーワードとしたコメントを記述しています。そのた め、ループ処理にユーザがフェイルセーフの処理を組み込む場合は、「WAIT\_LOOP」で該当の処理を検索 できます。

以下に記述例を示します。

```
while 文の例:
/* WAIT LOOP */while(0 == SYSTEM.OSCOVFSR.BIT.PLOVF)
{
    /* The delay period needed is to make sure that the PLL has stabilized.*/
}
for 文の例:
/* Initialize reference counters to 0. */
/* WAIT LOOP */for (i = 0; i < BSP REG PROTECT TOTAL ITEMS; i++)
{
   g protect counters[i] = 0;}
do while 文の例:
/* Reset completion waiting */
do
{
    reg = phy_read(ether_channel, PHY_REG_CONTROL);
    count++;
} while ((reg & PHY CONTROL RESET) && (count < ETHER CFG PHY DELAY RESET)); /*
WAIT LOOP */
```
### <span id="page-15-0"></span>3. API 関数

## <span id="page-15-1"></span>R\_LVD\_Open

本関数は指定されたチャネルを初期化し、LVD を開始します。

# **Format**<br>Ivd err t

R\_LVD\_Open ( lvd\_channel\_t channel, lvd\_config\_t const \*p\_cfg, void (\*p\_callback)(void \*)

```
)
```
**Parameters**

*lvd\_channel\_t channel* 初期化および LVD を開始するチャネルの列挙型

*lvd\_config\_t const \*p\_cfg* コンフィギュレーション構造体のアドレス

#### *p\_callback*

電圧検出時に割り込みから呼び出されるコールバック関数のアドレス

#### **Return Values**

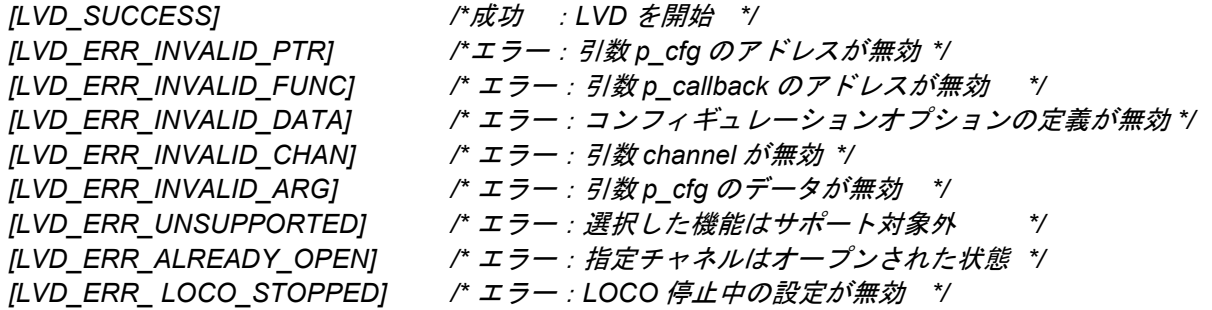

#### **Properties**

ファイル r lvd rx if.h にプロトタイプ宣言されています。

#### **Description**

本関数は、引数 *p\_cfg* およびコンフィギュレーションオプションの設定に従って、指定された LVD チャ ネルの初期化と電圧検出時の処理設定を行い、LVD を開始します。本関数が成功すると、指定チャネルは オープンされた状態になります。

本関数は、チャネルごとに実行されますが、電圧検出レベルおよび監視対象の選択については、全ての LVD 回路が停止中の場合のみ、コンフィギュレーションオプションの設定が反映されます。

コンフィギュレーションオプションで指定する電圧検出時の処理によって、引数 *p\_callback* へのコール バック関数の登録の要否が異なります。下表に詳細を示します。

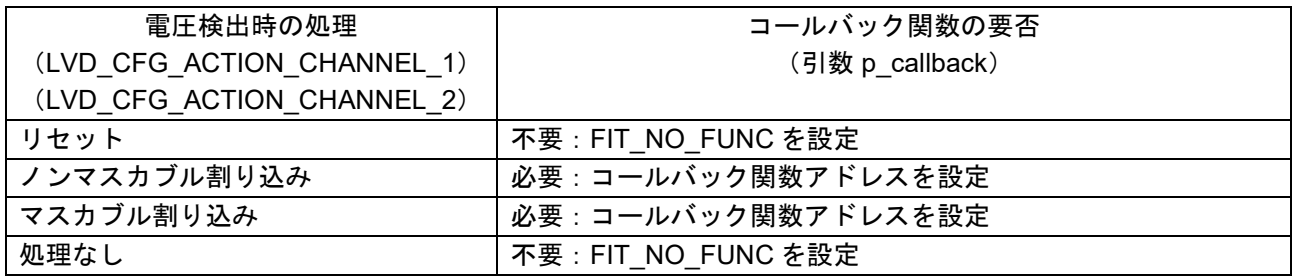

**Example**

電圧検出時の処理にリセットを指定し、本関数を呼び出す場合の例を示します。

他条件での設定例は、セクション 5 を参照してください。

lvd err terr; lvd\_config\_tcfg;

cfg.trigger = LVD\_TRIGGER\_FALL; err = R\_LVD\_Open(LVD\_CHANNEL 1, &cfg, FIT\_NO\_FUNC);

#### **Special Notes:**

LOCO 停止中はコンフィグレーションオプションの定義で以下の設定は使用できません。LOCO 停止中 に以下の設定を指定して本関数を実行した場合、*LVD\_ERR\_LOCO\_STOPPED* のエラーを返します。

- 電圧検出時の処理にリセットを選択した場合、LVD\_CFG\_STABILIZATION\_CHANNEL\_n (n = 1、 2) (リセットネゲートタイミング)を"1"に設定しないでください。
- LVD CFG DIGITAL FILTER CHANNEL n (n = 1、2) (デジタルフィルタ有効/無効設定)を"1"に 設定しないでください。

リセット発生時は、リセットの種類によって LVD 関連レジスタの初期化対象が異なります。リセット発 生後、レジスタを初期化されない LVD は動作を継続します。電圧検出レベルおよび監視対象の選択は、全 ての LVD 回路が停止中の場合のみコンフィギュレーションオプションの設定が反映されるため、リセット 発生後は必要に応じて R LVD Close 関数を実行するなどの処置をとってください。

また、リセット発生後、レジスタを初期化されない LVD が、割り込みによるコールバック関数呼び出し 等、ソフトウェアを介在する処理を行っていた場合、正しく継続されません。R\_LVD\_Open 関数を実行す ることで、ソフトウェアを介在する処理が有効になります。

一部 MCU では、LVD チャネル 1 と、オプション機能選択レジスタで設定する電圧監視リセットが兼用 になっています。これらの MCU では、オプション機能で電圧監視リセットが有効になっている場合、LVD チャネル 2 の電圧監視を開始するためには、LVD チャネル 1 を使用してオプション機能の電圧監視リセッ トをいったん停止する必要があります。本関数を使用して LVD チャネル 1 の動作を再開する場合、オプシ ョン機能の電圧監視リセット設定ではなく、本モジュールの設定値が反映されるため注意が必要です。

各 MCU の制限およびサポート機能については、該当するユーザーズマニュアル ハードウェア編を参照 してください。

LVD\_CFG\_ACTION\_CHANNEL\_n (n = 1、2)を"1"、もしくは"2"に設定する場合、R\_LVD\_Open 関 数実行後に R\_LVD\_GetStatus 関数を使用して電源電圧の状態を確認し、電圧検出レベルの通過 (LVD\_STATUS\_CROSS\_OVER)を検出していた場合は R\_LVD\_ClearStatus 関数を実行してクリアしてくだ さい。

#### <span id="page-17-0"></span>R\_LVD\_Close

本関数は指定されたチャネルの LVD を停止します。

# **Format**<br>Ivd err t

R\_LVD\_Close ( lvd\_channel\_t channel

)

#### **Parameters**

*lvd\_channel\_t channel* LVD を停止するチャネルの列挙型

#### **Return Values**

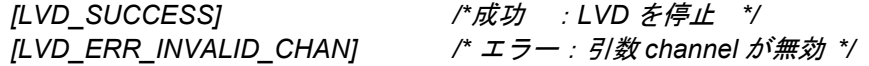

#### **Properties**

ファイル r\_lvd\_rx\_if.h にプロトタイプ宣言されています。

#### **Description**

本関数は、指定されたチャネルの LVD を停止します。本関数が正常に終了すると、指定チャネルは未オ ープンの状態に戻ります。

#### **Example**

本関数の呼び出し例を示します。

他の条件での設定例は、セクション 5 を参照してください。

lvd err t err;

err = R LVD Close(LVD CHANNEL 1);

#### **Special Notes:**

なし

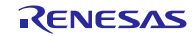

#### <span id="page-18-0"></span>R\_LVD\_GetStatus

本関数は指定されたチャネルの LVD ステータスを取得します。

# **Format**<br>Ivd err t

```
R_LVD_GetStatus (
    lvd_channel_t channel,
    lvd_status_position_t *p_status_position,
    lvd status cross t *p_status_cross
)
```
#### **Parameters**

```
lvd_channel_t channel
   ステータスを取得するチャネルの列挙型
```

```
lvd_status_position_t p_status_position
   電圧検出レベルに対する状態の列挙型を格納するアドレス
```
*lvd\_status\_cross\_t p\_status\_cross* 電圧検出レベルの通過状態の列挙型を格納するアドレス

#### **Return Values**

*[LVD\_SUCCESS] /\**成功 :*LVD* ステータスを取得*\*/ [LVD\_ERR\_INVALID\_PTR] /\**エラー:引数 *p\_status\_position*、*p\_status\_cross* のアドレスが無効*\*/ [LVD\_ERR\_INVALID\_CHAN] /\** エラー:引数 *channel* が無効*\*/ [LVD\_ERR\_NOT\_OPENED] /\** エラー:指定チャネルがオープンされていない*\*/*

#### **Properties**

ファイル r\_lvd\_rx\_if.h にプロトタイプ宣言されています。

#### **Description**

本関数は、指定されたチャネルの LVD ステータスを引数\**p\_status\_position* および\**p\_status\_cross* に格 納します。ステータスの詳細[は](#page-19-0)

図 **[3.1](#page-19-0)** を参照してください。

引数\**p\_status\_position* に格納される電圧検出レベルに対する状態は、電圧検出条件の設定に依存せずに 状態を取得することができます。引数\**p\_status\_cross* に格納される電圧検出レベルの通過状態は、電圧検 出条件の設定に依存し、条件を満たした場合のみ通過状態となります。

本関数実行前に、指定チャネルで R LVD Open()関数を実行し、該当チャネルをオープンされた状態に する必要があります。

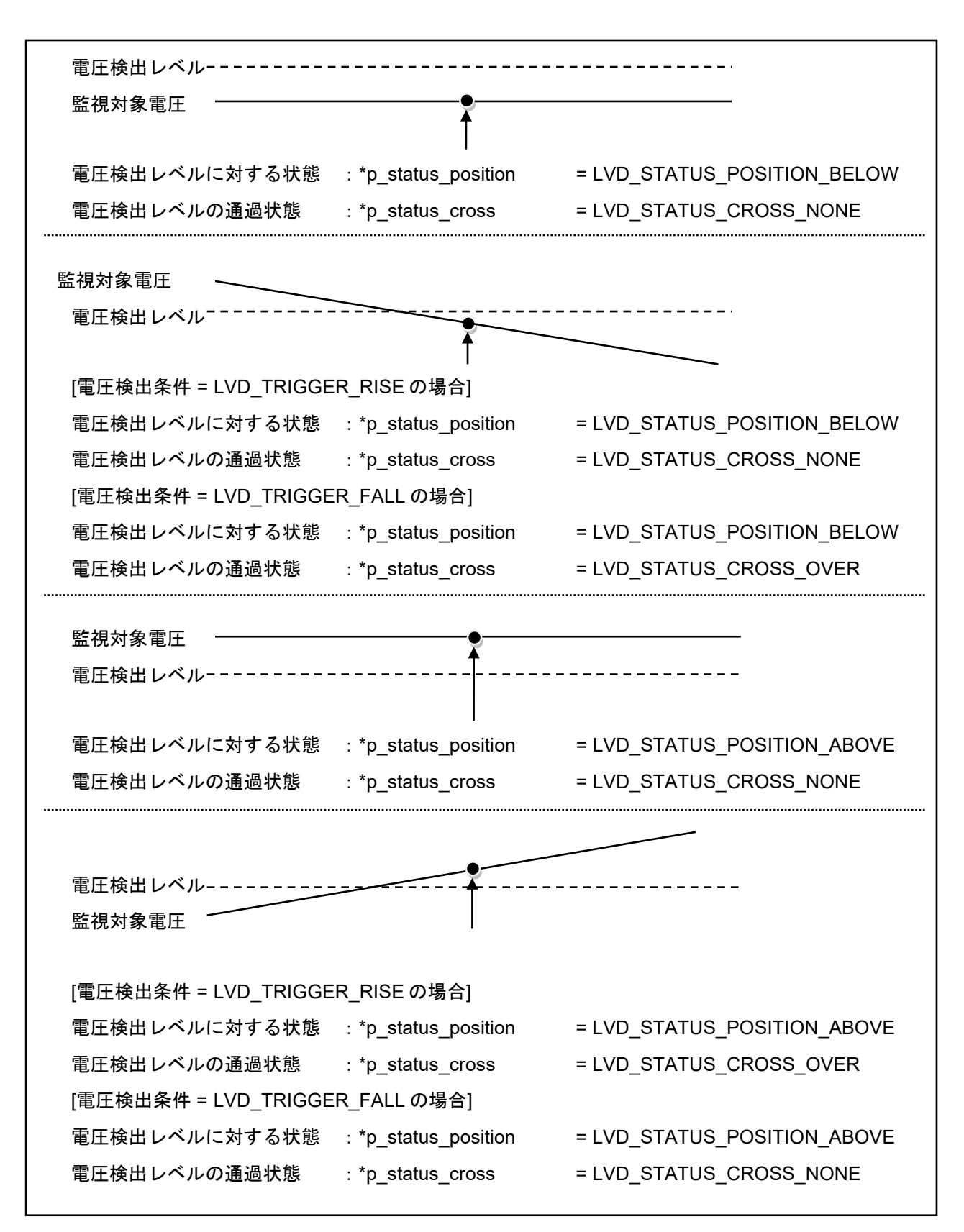

<span id="page-19-0"></span>図 3.1 電圧検出レベルに対する監視対象電圧の状態と LVD ステータス

### **Example** 本関数の呼び出し例を示します。

他の条件での設定例は、セクション 5 を参照してください。

lvd err t err; lvd\_status\_position\_t status\_pos; lvd\_status\_cross\_t status\_cross;

status = R\_LVD\_GetStatus (LVD\_CHANNEL\_1, &status\_pos, &status\_cross);

#### **Special Notes:**

なし

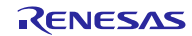

#### <span id="page-21-0"></span>R\_LVD\_ClearStatus

本関数は指定されたチャネルの電圧レベル通過状態をクリアします。

# **Format**<br>Ivd err t

R\_LVD\_ClearStatus ( lvd\_channel\_t channel

)

#### **Parameters**

*lvd\_channel\_t channel* 電圧レベル通過状態をクリアするチャネルの列挙型

### **Return Values**

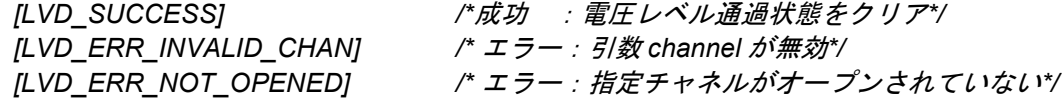

#### **Properties**

ファイル r\_lvd\_rx\_if.h にプロトタイプ宣言されています。

#### **Description**

本関数は、指定された LVD チャネルに対し LVD 電圧レベルの通過状態をクリアし、未通過の状態に戻し ます。LVD 電圧レベルの通過状態をクリアするために、割り込みおよびリセットを一時的に禁止します。

本関数実行前に、指定チャネルで R LVD Open()関数を実行し、該当チャネルをオープンされた状態に する必要があります。

#### **Example**

本関数の呼び出し例を示します。

他の条件での設定例は、セクション 5 を参照してください。

lvd err t err;

err = R\_LVD\_ClearStatus (LVD\_CHANNEL\_1);

#### **Special Notes:**

本関数で割り込みおよびリセットを一時的に禁止している間に電圧検出した場合、割り込みおよびリセ ットは実行されませんので注意が必要です。

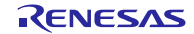

#### <span id="page-22-0"></span>R\_LVD\_GetVersion

本関数は LVD FIT モジュールのバージョン番号を返します。

#### **Format**

uint32 t R LVD GetVersion (void)

#### **Parameters**

なし

### **Return Values**

バージョン番号

#### **Properties**

ファイル r\_lvd\_rx\_if.h にプロトタイプ宣言されています。

#### **Description**

この関数は LVD FIT モジュールのバージョン番号を返します。バージョン番号は符号化され、最上位の 2 バイトがメジャーバージョン番号を、最下位の 2 バイトがマイナーバージョン番号を示しています。例え ば、ver. 4.25 の場合、"0x00040019"が返されます。

#### **Example**

本関数の呼び出し例を示します。

uint32\_t version;

version = R LVD GetVersion();

#### **Special Notes:**

本関数は"#pragma inline"を使用してインライン化されています。

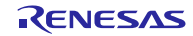

# <span id="page-23-0"></span>4. 端子設定

LVD FIT モジュールはピン設定を使用しません。

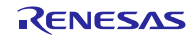

#### <span id="page-24-0"></span>5. 使用例

LVD FIT モジュール使用時の設定例を以下に示します。

#### <span id="page-24-1"></span>5.1 LVD チャネル 1 で VCC を監視しリセットを行う場合

LVD チャネル 1 で VCC が 4.29V 以下に下降した場合に、リセットを行う設定例を以下に示します。 r\_lvd\_rx\_config.h ファイルのコンフィギュレーションオプションで、以下のマクロを設定します。 必要に応じて、リセットネゲートタイミングの指定およびデジタルフィルタの設定も行ってください。

• 使用 LVD チャネル :チャネル 1 #define LVD CFG CHANNEL 1 USED(1)

• 監視対象 :VCC #define LVD CFG VDET TARGET CHANNEL 1 (0)

● 電圧レベル :4.29V #define LVD CFG VOLTAGE LEVEL CHANNEL 1 (429)

• アクション :リセット #define LVD CFG ACTION CHANNEL 1 (0)

#### R\_LVD\_Open()関数を実行して LVD を開始します。

```
void main(void)
{
 lvd err t err;
 lvd config t cfg;
cfg.trigger = LVD TRIGGER FALL;
 err = R_LVD_Open(LVD_CHANNEL 1, &cfg, FIT_NO_FUNC);
}
```
#### <span id="page-24-2"></span>5.2 LVD チャネル 2 で CMPA2 を監視し割り込みを行う場合

LVD チャネル 2 で CMPA2 が 4.29V より上昇もしくは下降した場合に、マスカブル割り込みを行う設定例 を以下に示します。

r\_lvd\_rx\_config.h ファイルのコンフィギュレーションオプションで、以下のマクロを設定します。

必要に応じて、割り込み優先レベルおよびデジタルフィルタの設定も行ってください。

**● 使用 LVD チャネル : チャネル 2** #define LVD CFG CHANNEL 2 USED(1)

#### • 監視対象 :CMPA2 #define LVD CFG VDET TARGET CHANNEL 2 (1)

● 電圧レベル :4.29V #define LVD\_CFG\_VOLTAGE\_LEVEL\_CHANNEL\_2 (429)

● アクション :マスカブル割り込み

#define LVD CFG ACTION CHANNEL 2 (2)

#### R\_LVD\_Open()関数を実行して LVD を開始します。

```
void main(void)
{
 lvd err t err;
 lvd_config_t cfg;
 cfg.trigger = LVD TRIGGER BOTH;
 err = R_LVD_Open(LVD_CHANNEL_2, &cfg, (void*)lvd_isr_callback);
}
```
#### 電圧検出時に実行されるコールバック関数を用意し、必要に応じて処理を実行します。

```
void lvd isr callback(void *p_args)
{
 lvd err t err;
 lvd status position_t status_position;
 lvd_status_cross_t status_cross
 lvd_int_cb_args_t *p_cb_args;
 p cb args = (lvd int cb args t^*)p args;
 if (BSP INT SRC LVD2 == p cb args->vector)
\{err = R_LVD_GetStatus(LVD_CHANNEL 2, &status position, &status cross);
 if (status_position == LVD_STATUS_POSITION_ABOVE)
 {
  /* User code */
 }
 else
 {
  /* User code */
 }
 err = R_LVD_ClearStatus(LVD_CHANNEL_2);
  }
}
```
<span id="page-26-0"></span>5.3 LVD チャネル 2 のステータスを取得する場合

LVD チャネル 2 で CMPA2 が 4.29V より上昇もしくは下降した場合に、検出時の処理に「処理なし」を設 定し、LVD チャネルステータスを取得する方法を以下に示します。

r\_lvd\_rx\_config.h ファイルのコンフィギュレーションオプションで、以下のマクロを設定します。 必要に応じてデジタルフィルタの設定も行ってください。

**● 使用 LVD チャネル : チャネル 2** 

#define LVD CFG CHANNEL 2 USED(1)

• 監視対象 :CMPA2 ine LVD CFG VDET TARGET CHANNEL 2 (1)

• 電圧レベル :4.29V #define LVD CFG VOLTAGE LEVEL CHANNEL 2 (429)

● アクション :処理なし

#define LVD CFG ACTION CHANNEL 2 (3)

#### R\_LVD\_Open()関数を実行して LVD を開始し、ステータスを取得します。

```
void main(void)
{
 lvd_err_t err;
 lvd_config_t cfg;
 lvd status position t status pos;
 lvd status cross t status cross;
  cfg.trigger = LVD_TRIGGER_BOTH;
 err = R_LVD_Open(LVD_CHANNEL_2, &cfg, FIT_NO_FUNC);
 err = R_LVD_GetStatus (LVD_CHANNEL 2, &status pos, &status cross);
}
```
#### <span id="page-27-0"></span>5.4 LVD チャネル 1 で電圧検出条件を変更する場合

LVD チャネル 1 で VCC が 4.29V 以下に下降した場合にマスカブル割り込みを行う設定で、LVD 開始後、 VCC が 4.29V 以上に上昇した場合に電圧検出条件を変更する設定例を以下に示します。

r\_lvd\_rx\_config.h ファイルのコンフィギュレーションオプションで、以下のマクロを設定します。

必要に応じてリセットネゲートの指定およびデジタルフィルタの設定も行ってください。

**● 使用 LVD チャネル コン : チャネル 1** 

#define LVD CFG CHANNEL 1 USED(1)

• 監視対象 :VCC #define LVD\_CFG\_VDET\_TARGET\_CHANNEL\_1 (0)

● 電圧レベル :4.29V #define LVD CFG VOLTAGE LEVEL CHANNEL 1 (429)

● アクション :マスカブル割り込み #define LVD CFG ACTION CHANNEL 1 (2)

#### R\_LVD\_Open()関数を実行して LVD を開始後、電圧検出条件を変更して再開します。

```
void main(void)
{
 lvd err t err;
 lvd config t cfg;
 cfq.triqqer = LVD TRIGGER FALL;err = R LVD Open(LVD CHANNEL 1, &cfg, (void*)lvd isr callback);
 err = R LVD Close(LVD CHANNEL 1);
 cfg.trigger = LVD TRIGGER RISE;
 err = R_LVD_Open(LVD_CHANNEL 1, &cfg, (void*)lvd isr callback);
}
```
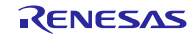

# 電圧検出時に実行されるコールバック関数を用意し、必要に応じて処理を実行します。

```
void lvd isr callback(void *p_args)
{
 lvd err t err;
  lvd_status_position_t status_position;
 lvd_status_cross_t status_cross
 lvd_int_cb_args_t *p_cb_args;
 p cb args = (lvd int cb args t^*)p args;
 if (BSP INT SRC LVD1 == p cb args->vector)
  {
 err = R_LVD_GetStatus(LVD_CHANNEL 1, &status position, &status cross);
 if (status_position == LVD_STATUS_POSITION_ABOVE)
 {
  /* User code */
 }
 else
 {
  /* User code */
 }
 err = R LVD ClearStatus(LVD CHANNEL 1);
  }
}
```
#### <span id="page-29-0"></span>6. デモプロジェクト

デモプロジェクトには、FIT モジュールとそのモジュールが依存するモジュール(例:r\_bsp)を使用する main()関数が含まれます。本 FIT モジュールには以下のデモプロジェクトが含まれます。

#### <span id="page-29-1"></span>6.1 lvd\_demo\_rskrx113, lvd\_demo\_rskrx113\_gcc

lvd demo\_rskrx113 プロジェクトの動作条件を以下に示します。デモプロジェクトは、LVD 割り込みを扱 うコールバック関数の設定方法、またコールバックの引数のチャネル情報を逆引きする方法をデモするもの です。プログラム実行時、LVD のコールバック関数で電圧上昇検出時は LED0 を点灯、電圧下降検出時は LED0 を消灯します。デモ動作中は LED1 を点灯し、プログラムが実行中であることを示します。

- 使用 LVD チャネル :チャネル 1
- 監視対象 :VCC
- 電圧レベル :2.90V
- アクション :ノンマスカブル割り込み
- 電圧検出条件 :上昇もしくは下降

注記:

- LVD デモは、スタンドアロンモードで実行する必要があります(プログラムをボードにダウンロード し、デバッガを接続解除した後、外部電源を接続します)。
- 可変電源(PSU)を使用して、入力電圧を調整する必要があります。この PSU を、RSK ボードの電源 ジャック(PWR)に接続します。
- <span id="page-29-2"></span>6.2 lvd\_demo\_rskrx231, lvd\_demo\_rskrx231\_gcc lvd\_demo\_rskrx231 プロジェクトは、lvd\_demo\_rskrx113 と同じものです。
- <span id="page-29-3"></span>6.3 lvd\_demo\_rskrx64m, lvd\_demo\_rskrx64m\_gcc

lvd\_demo\_rskrx64m プロジェクトは、電圧レベルを除き lvd\_demo\_rskrx113 と同じものです。

- 電圧レベル:2.99V
- <span id="page-29-4"></span>6.4 lvd\_demo\_rskrx65n, lvd\_demo\_rskrx65n\_gcc

lvd\_demo\_rskrx65n プロジェクトは、電圧レベルを除き lvd\_demo\_rskrx113 と同じものです。

- 電圧レベル:2.85V
- <span id="page-29-5"></span>6.5 lvd\_demo\_rskrx65n\_2m, lvd\_demo\_rskrx65n\_2m\_gcc

lvd\_demo\_rskrx65n\_2m プロジェクトは、電圧レベルを除き lvd\_demo\_rskrx113 と同じものです。

- 電圧レベル:2.85V
- <span id="page-29-6"></span>6.6 lvd\_demo\_rskrx72m, lvd\_demo\_rskrx72m\_gcc

lvd\_demo\_rskrx72m プロジェクトは、lvd\_demo\_rskrx65n\_2m と同じものです。

- 電圧レベル:2.85V
- <span id="page-29-7"></span>6.7 lvd\_demo\_rskrx671, lvd\_demo\_rskrx671\_gcc

lvd\_demo\_rskrx671 プロジェクトは、lvd\_demo\_rskrx65n\_2m と同じものです。

電圧レベル:2.85V

<span id="page-30-0"></span>6.8 ワークスペースにデモを追加する

デモプロジェクトは、本アプリケーションノートで提供されるファイルの FITDemos サブディレクトリに あります。ワークスペースにデモプロジェクトを追加するには、「ファイル」 >> 「インポート」を選択し、 「インポート」ダイアログから「一般」の「既存プロジェクトをワークスペースへ」を選択して「次へ」ボ タンをクリックします。「インポート」ダイアログで「アーカイブ・ファイルの選択」ラジオボタンを選択 し、「参照」ボタンをクリックして FITDemos サブディレクトリを開き、使用するデモの zip ファイルを選 択して「終了」をクリックします。

#### <span id="page-30-1"></span>6.9 デモのダウンロード方法

デモプロジェクトは、RX Driver Package には同梱されていません。デモプロジェクトを使用する場合は、 個別に各 FIT モジュールをダウンロードする必要があります。「スマートブラウザ」の「アプリケーション ノート」タブから、本アプリケーションノートを右クリックして「サンプル・コード(ダウンロード)」を 選択することにより、ダウンロードできます。

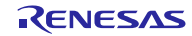

# <span id="page-31-1"></span>7. 付録

# <span id="page-31-0"></span>7.1 動作確認環境

本 FIT モジュールの動作確認環境を以下に示します。

# 表 **7.1** 動作確認環境 **(Rev.4.70)**

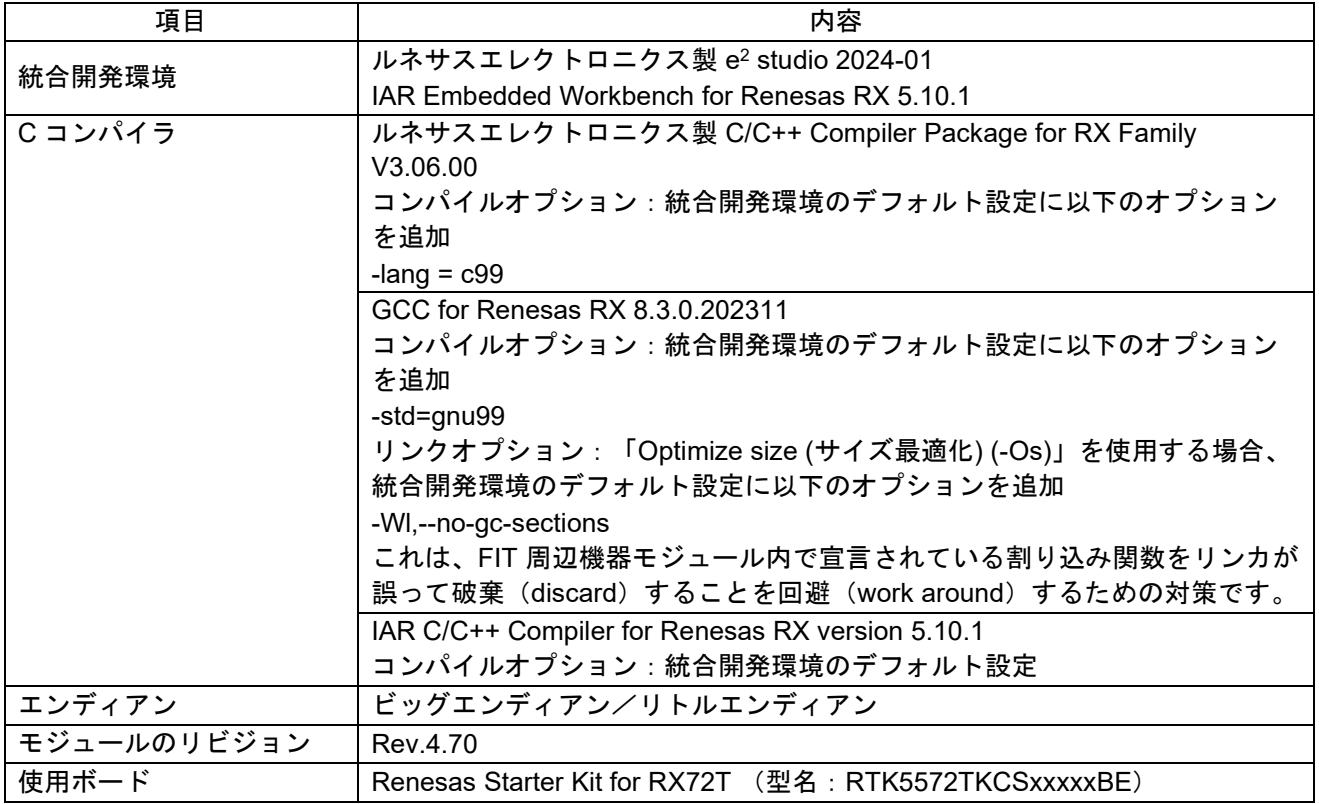

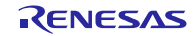

# 表 **7.2** 動作確認環境 **(Rev.4.60)**

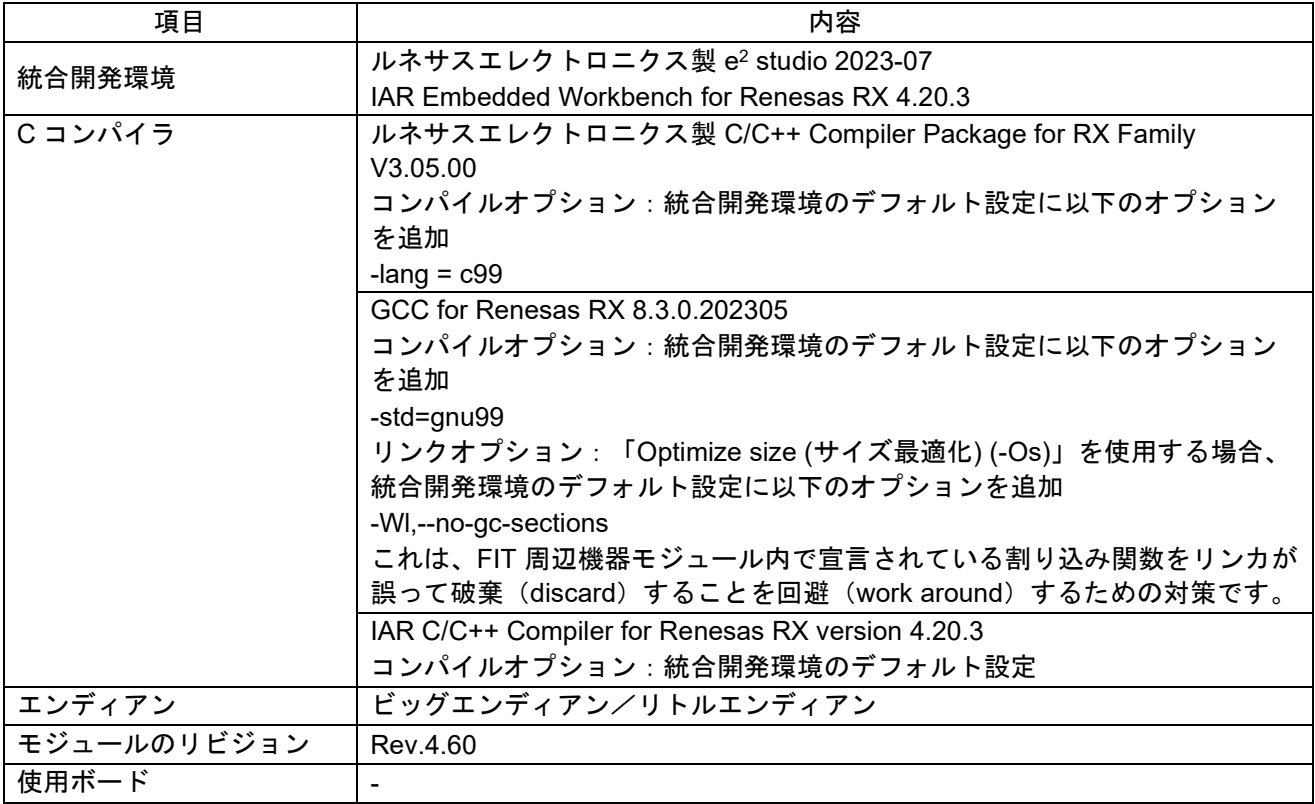

# 表 **7.3** 動作確認環境 **(Rev.4.50)**

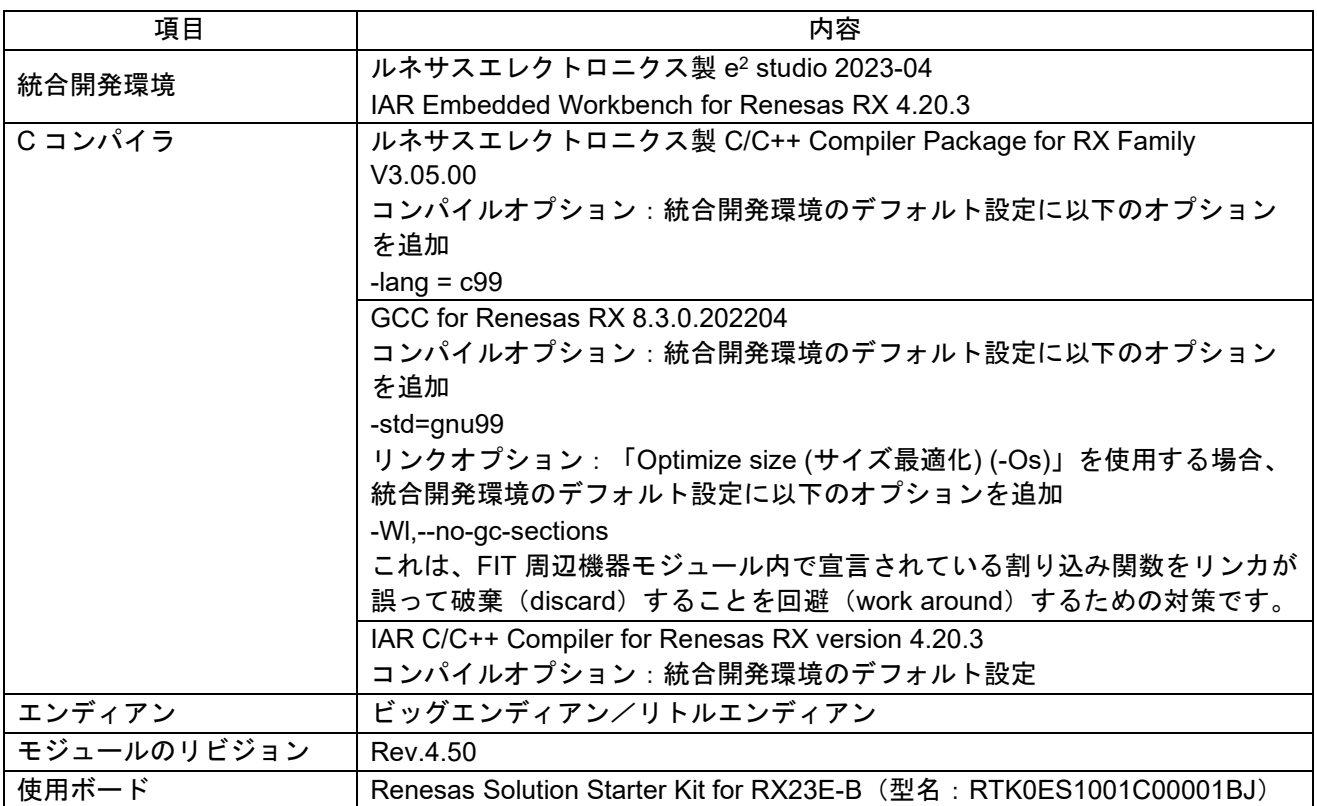

# 表 **7.4** 動作確認環境 **(Rev.4.40)**

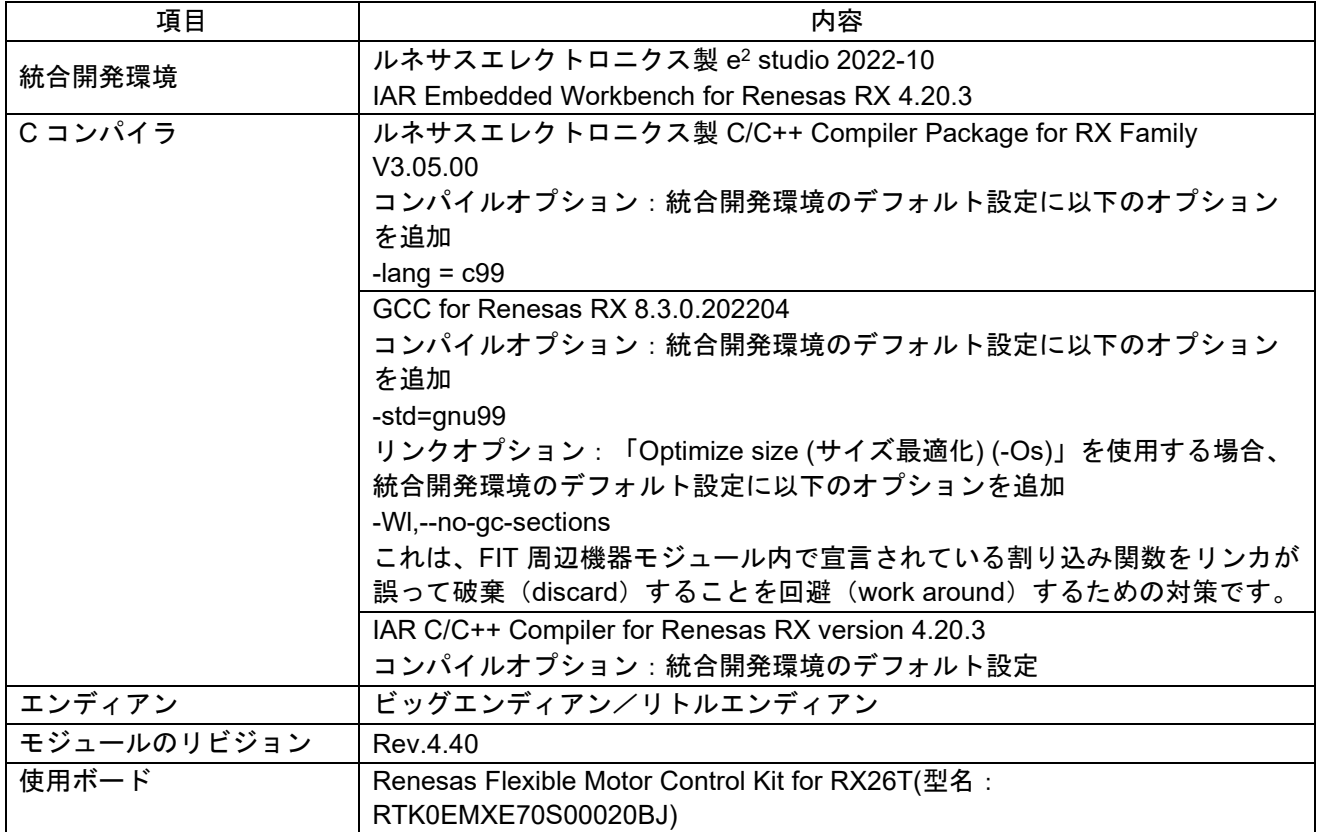

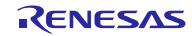

# 表 **7.5** 動作確認環境 **(Rev.4.30)**

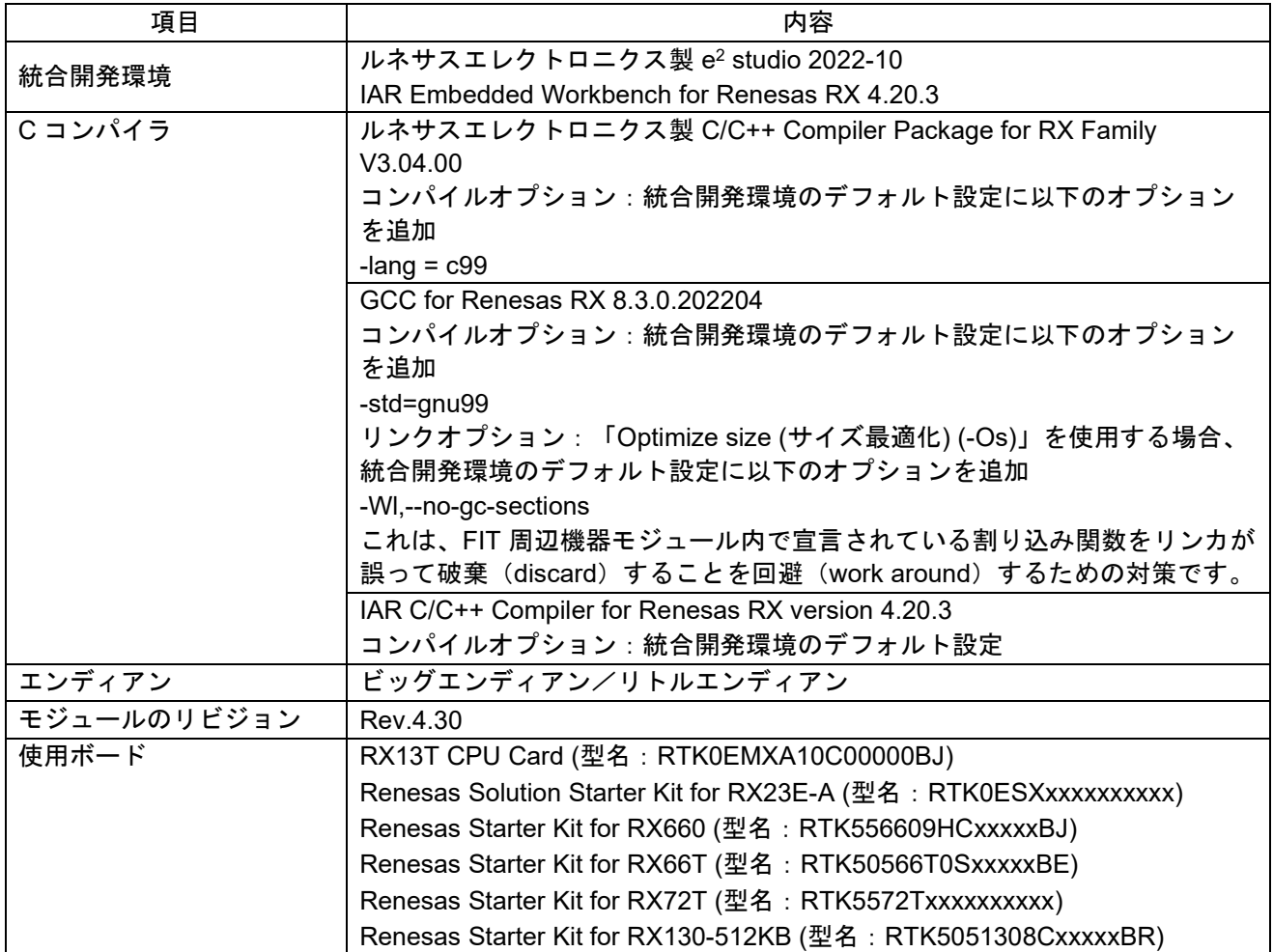

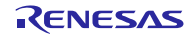

# 表 **7.6** 動作確認環境 **(Rev.4.20)**

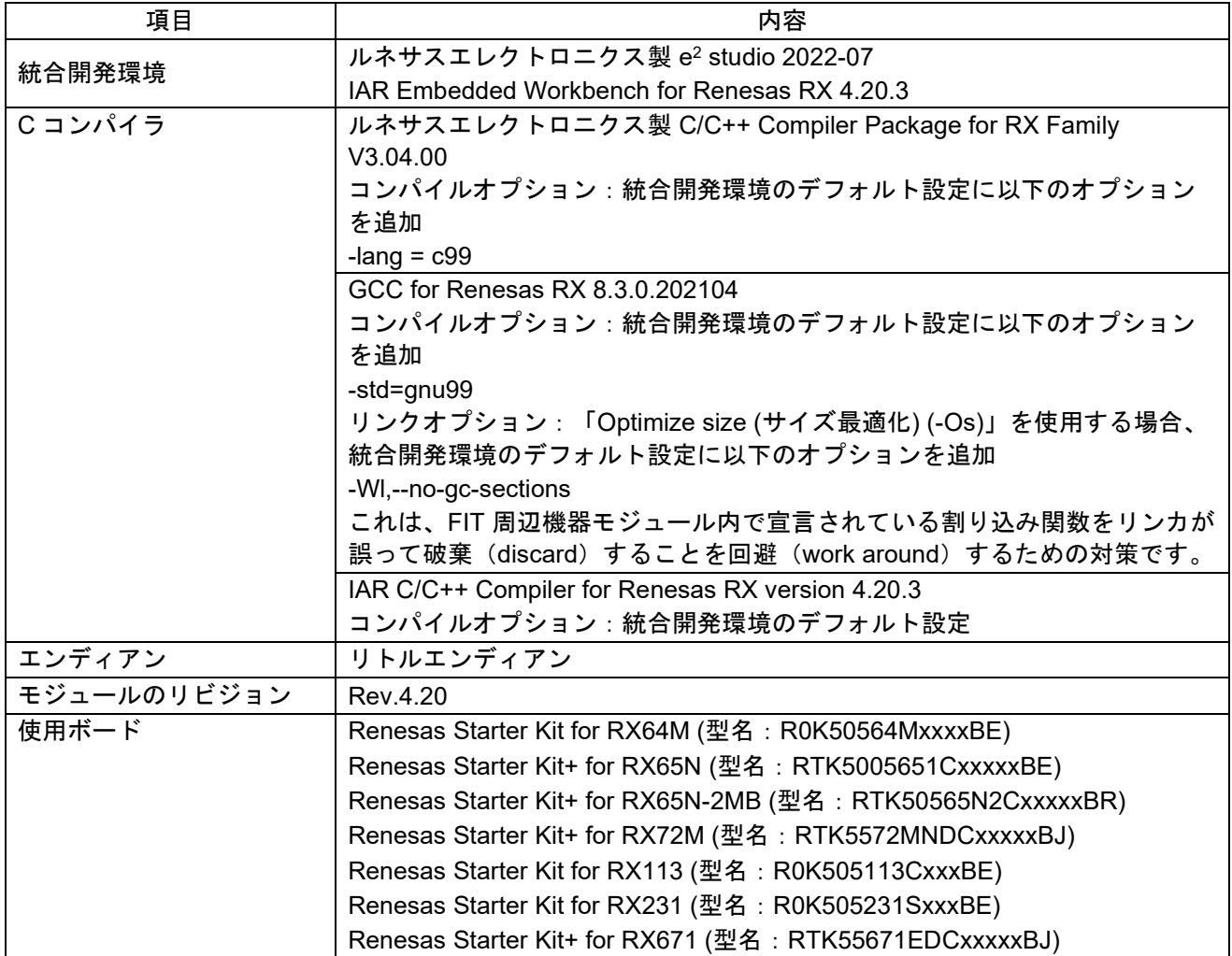

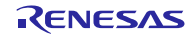

# 表 **7.7** 動作確認環境 **(Rev.4.10)**

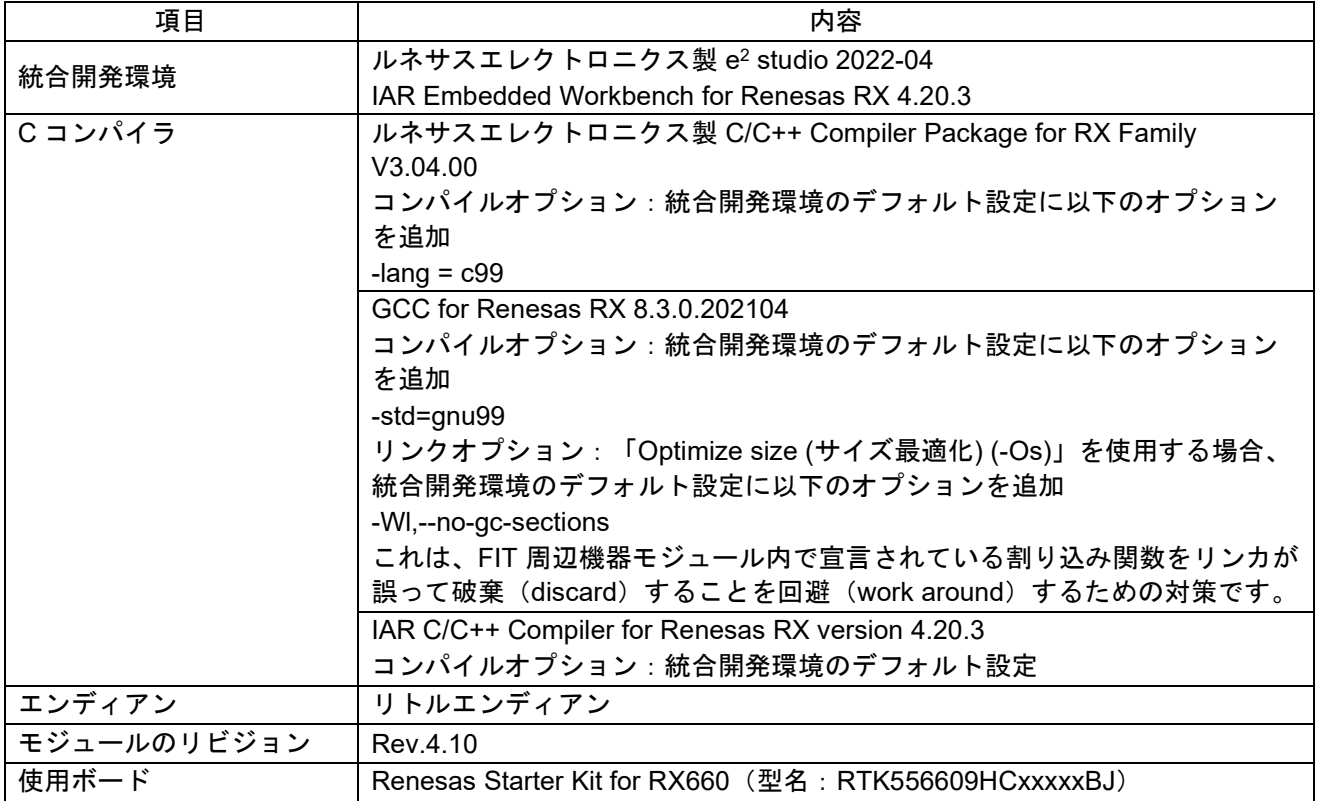

# 表 **7.8** 動作確認環境 **(Rev.4.00)**

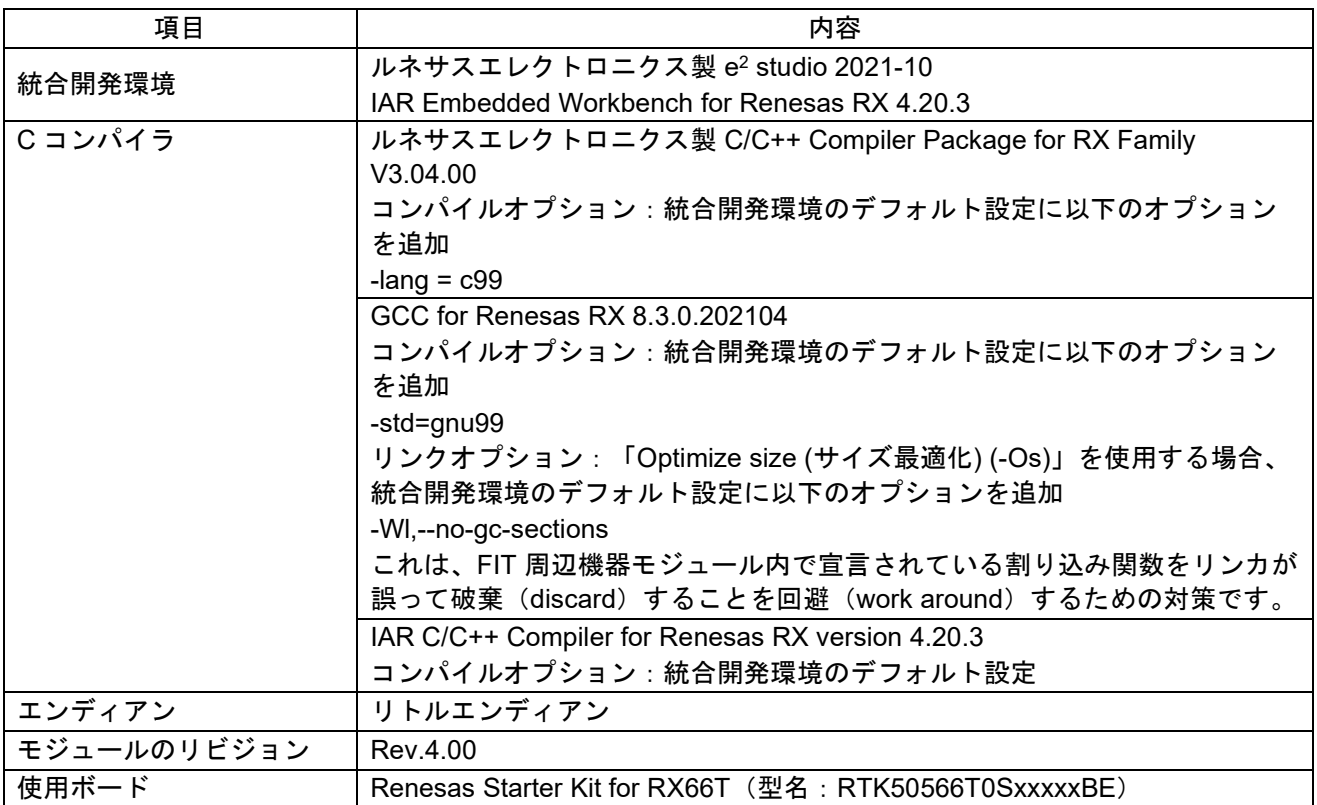

# 表 **7.9** 動作確認環境 **(Rev.3.90)**

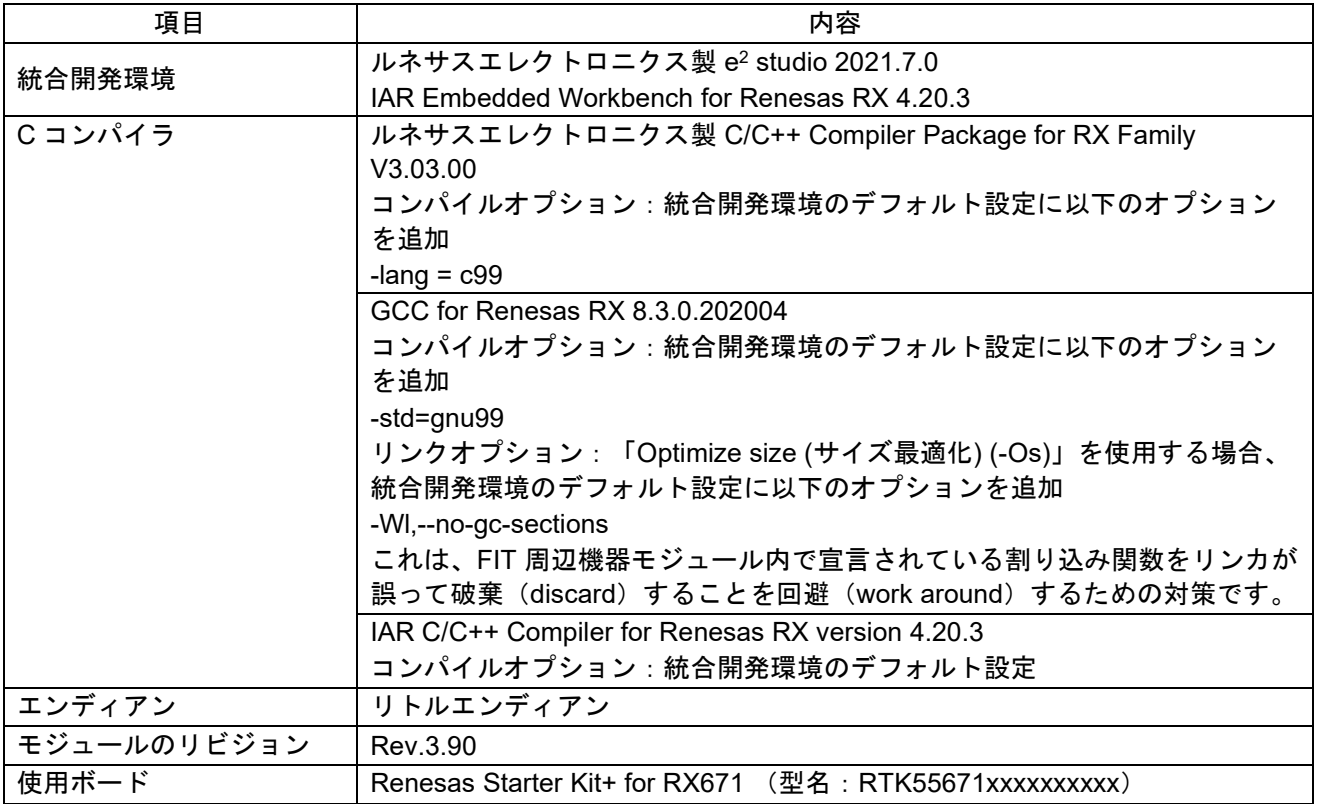

# 表 **7.10** 動作確認環境 **(Rev.3.80)**

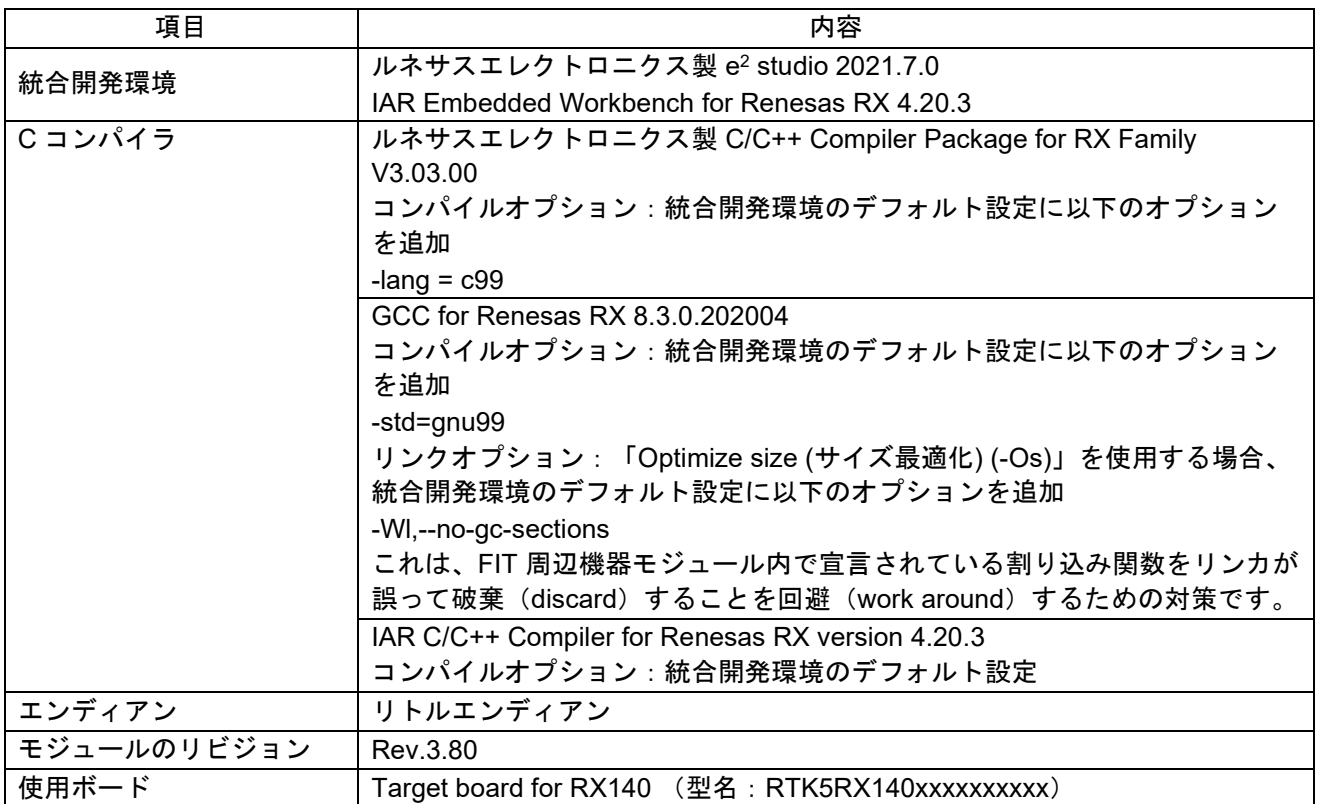

# 表 **7.11** 動作確認環境 **(Rev.3.70)**

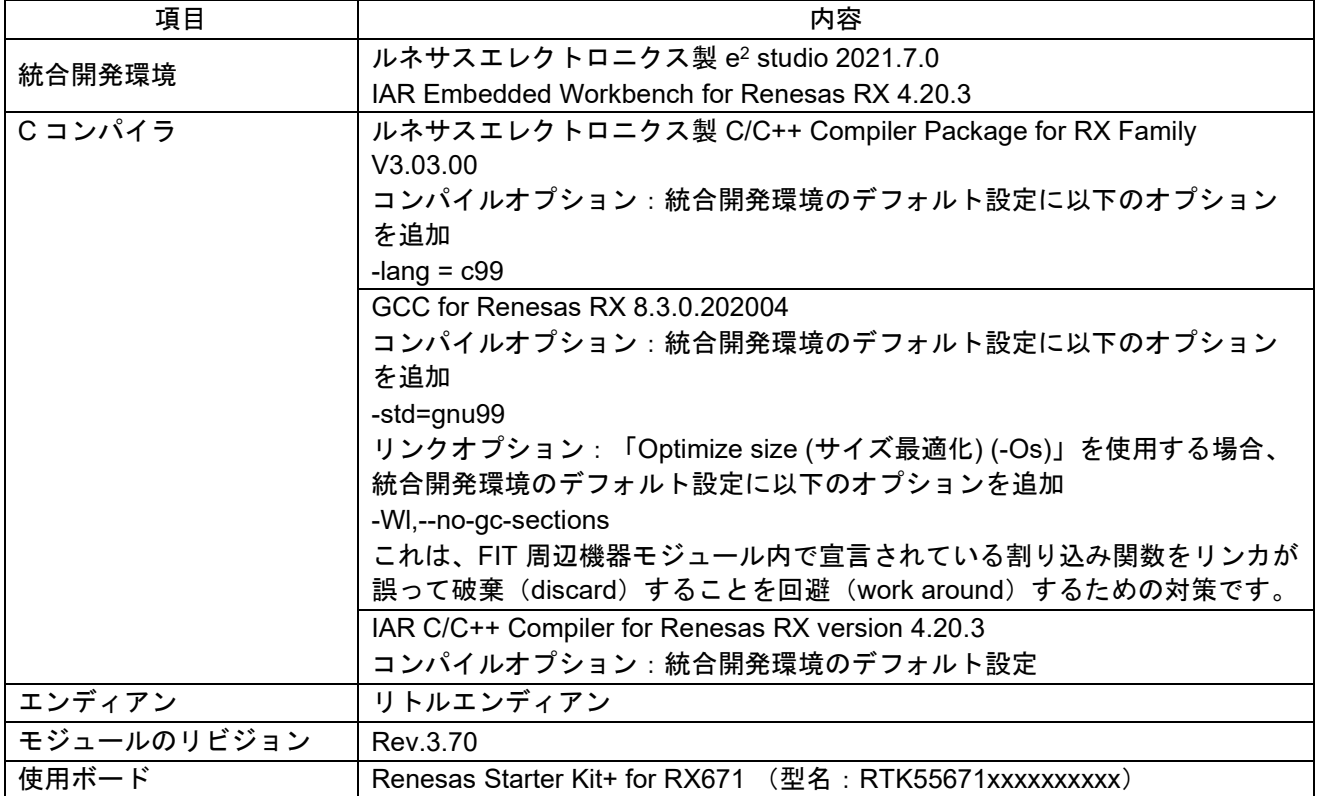

# 表 **7.12** 動作確認環境 **(Rev.3.60)**

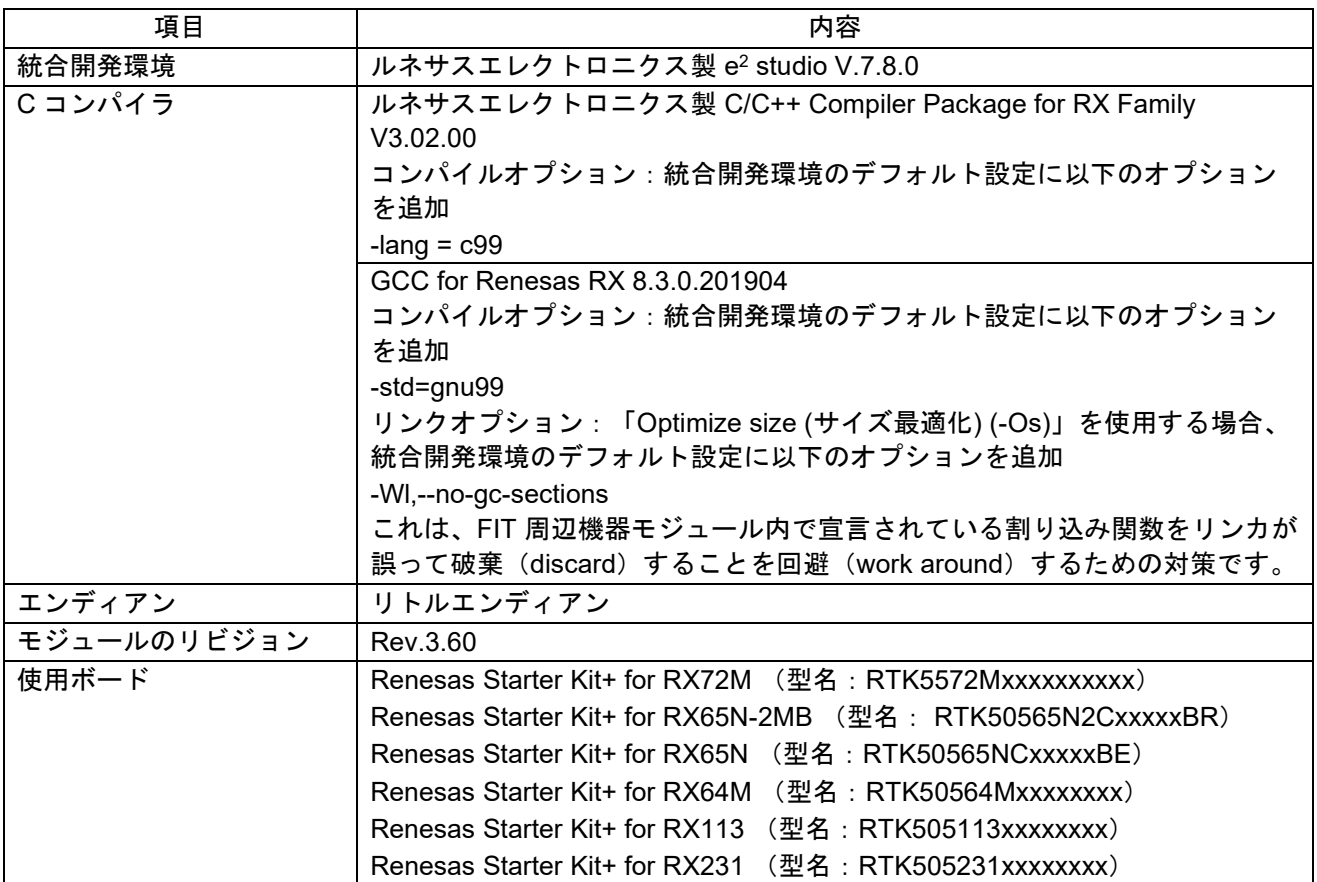

# 表 **7.13** 動作確認環境 **(Rev.3.50)**

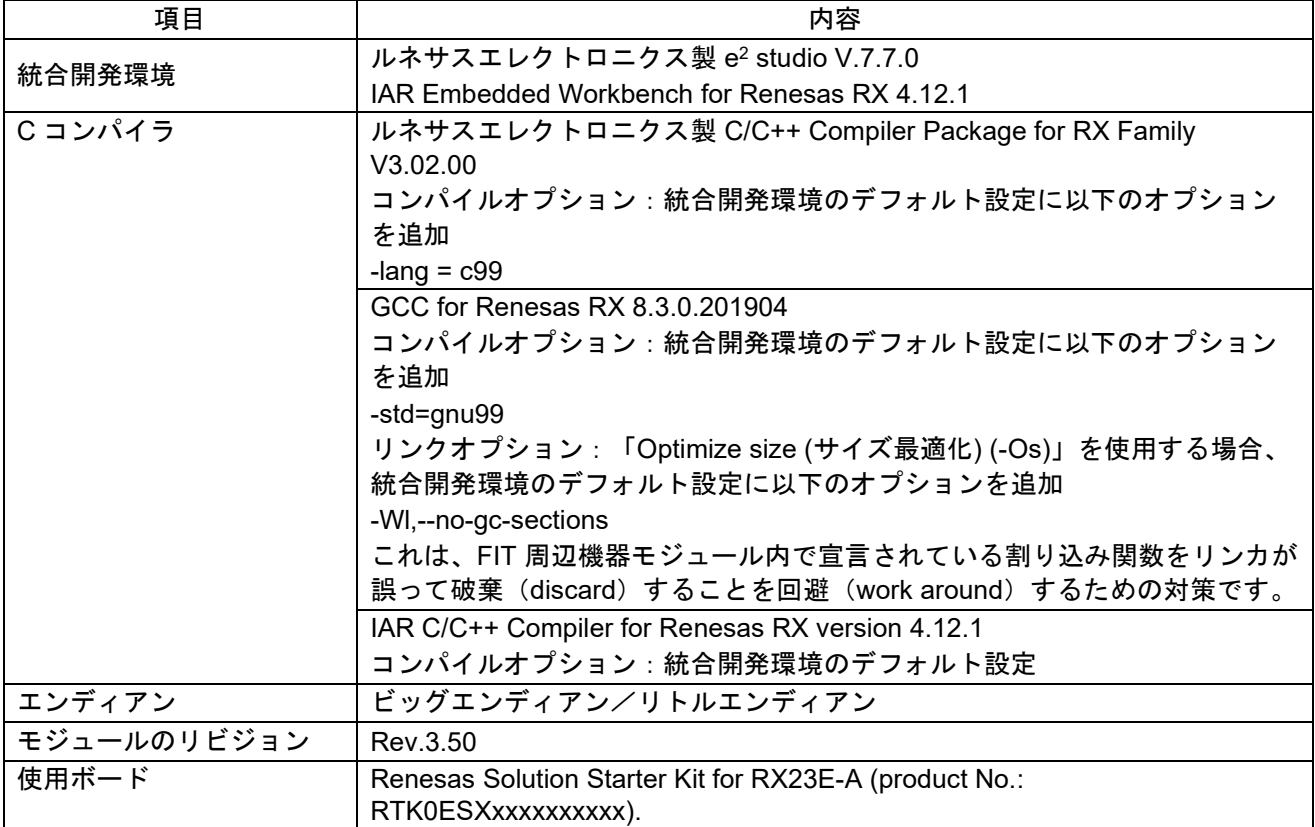

# 表 **7.14** 動作確認環境 **(Rev.3.40)**

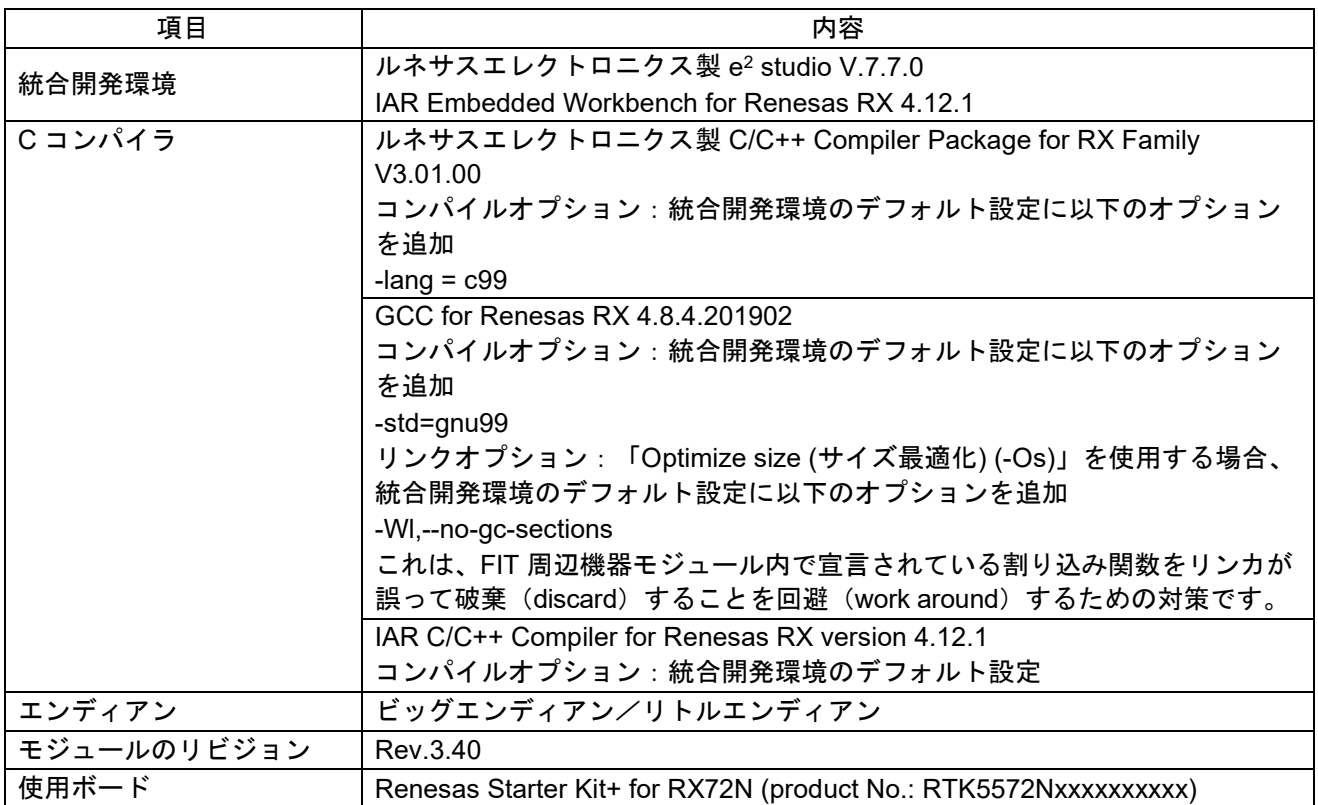

# 表 **7.15** 動作確認環境 **(Rev.3.30)**

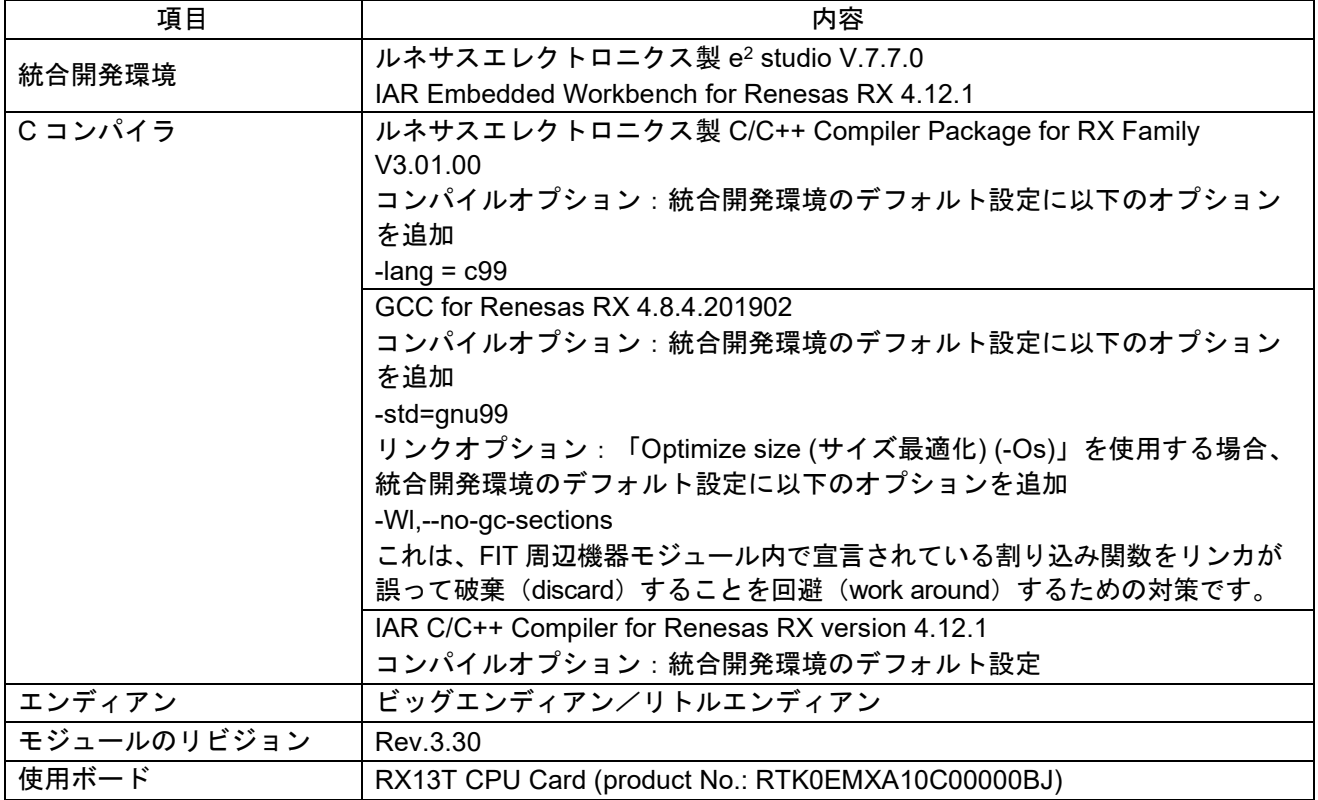

# 表 **7.16** 動作確認環境 **(Rev.3.20)**

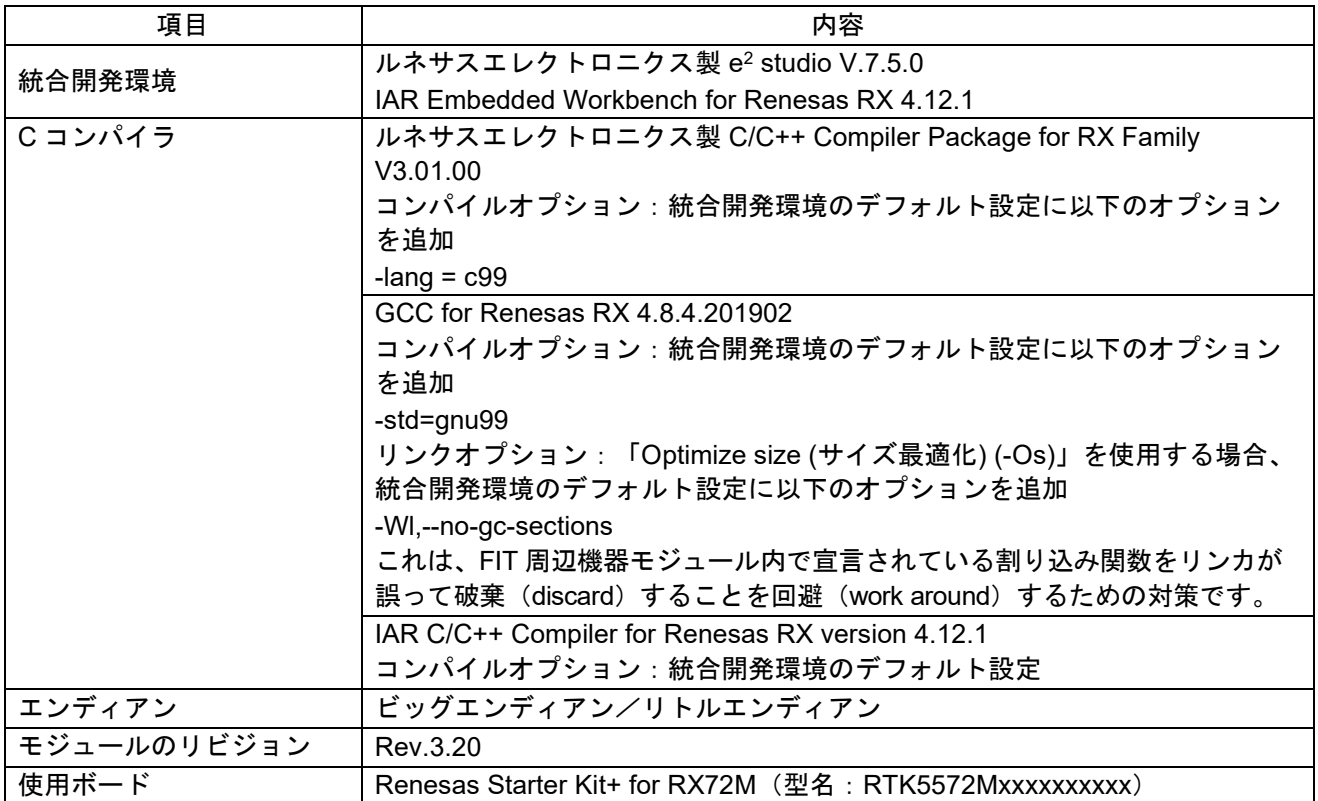

# 表 **7.17** 動作確認環境 **(Rev.3.10)**

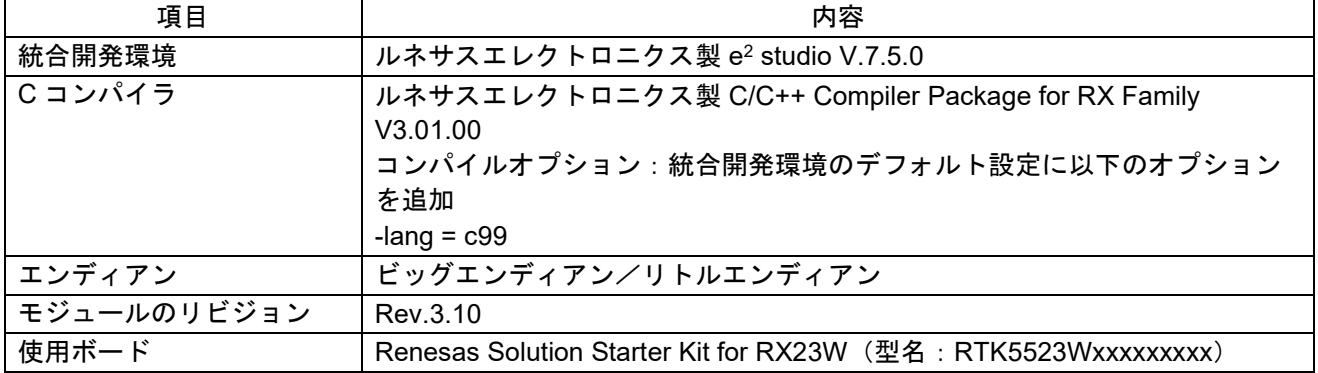

# 表 **7.18** 動作確認環境 **(Rev.3.00)**

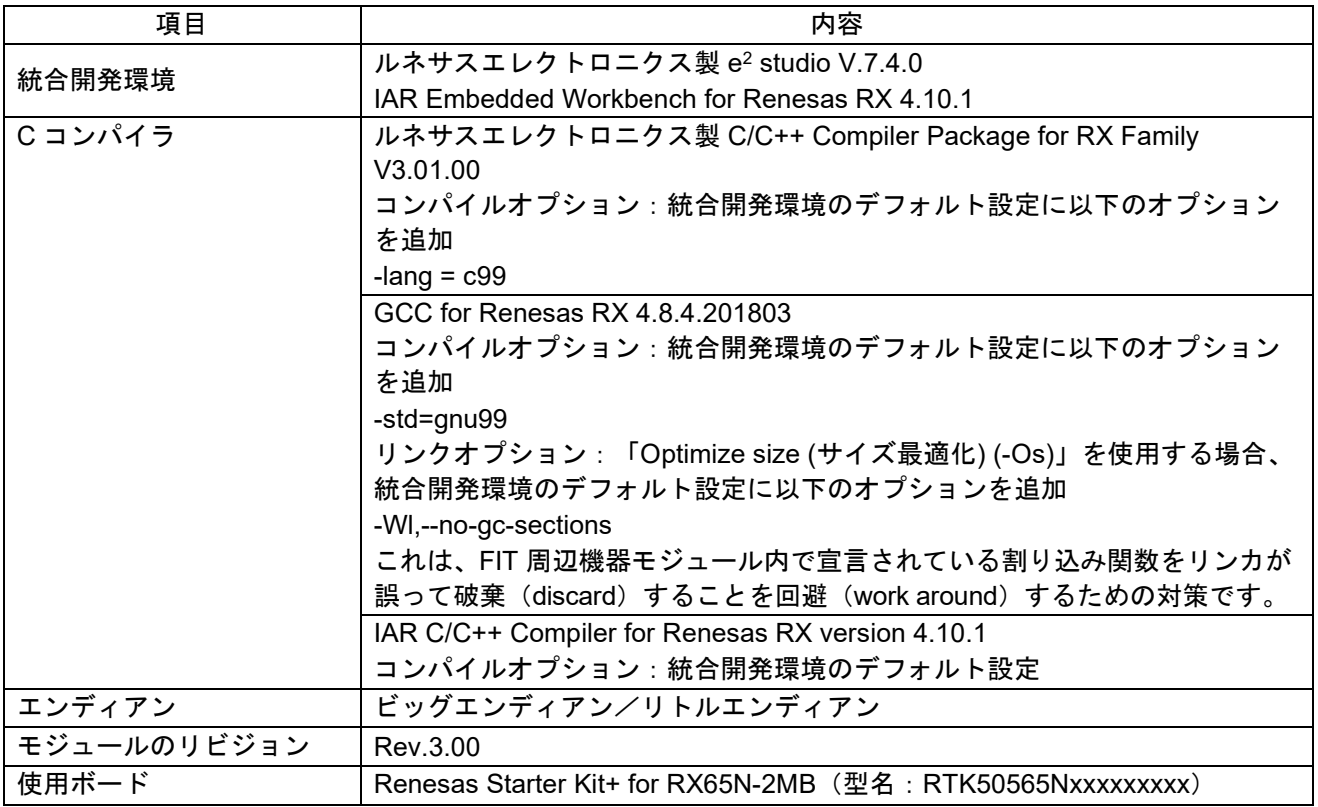

# 表 **7.19** 動作確認環境 **(Rev.2.50)**

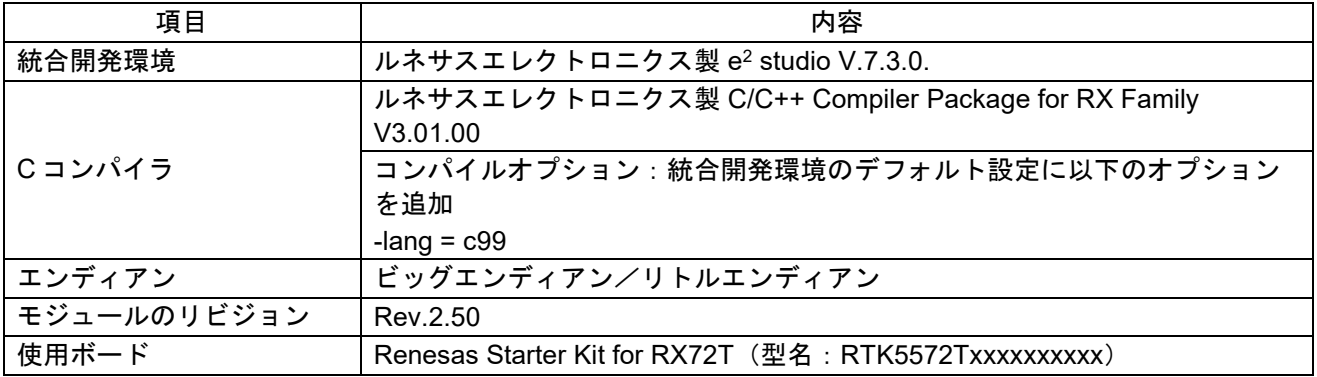

# 表 **7.20** 動作確認環境 **(Rev.2.41)**

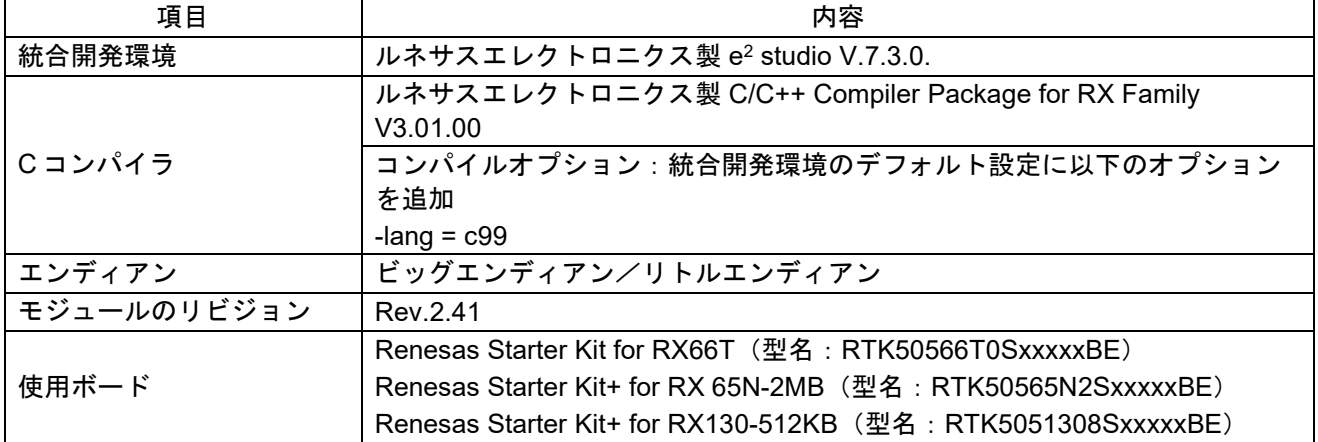

# 表 **7.21** 動作確認環境 **(Rev.2.40)**

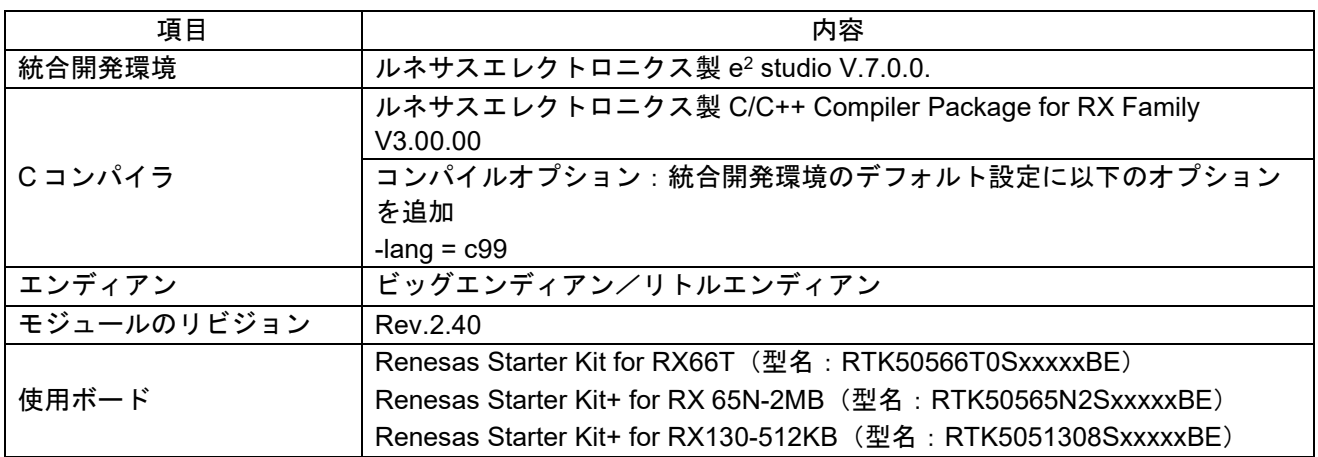

# 表 **7.22** 動作確認環境 **(Rev.2.31)**

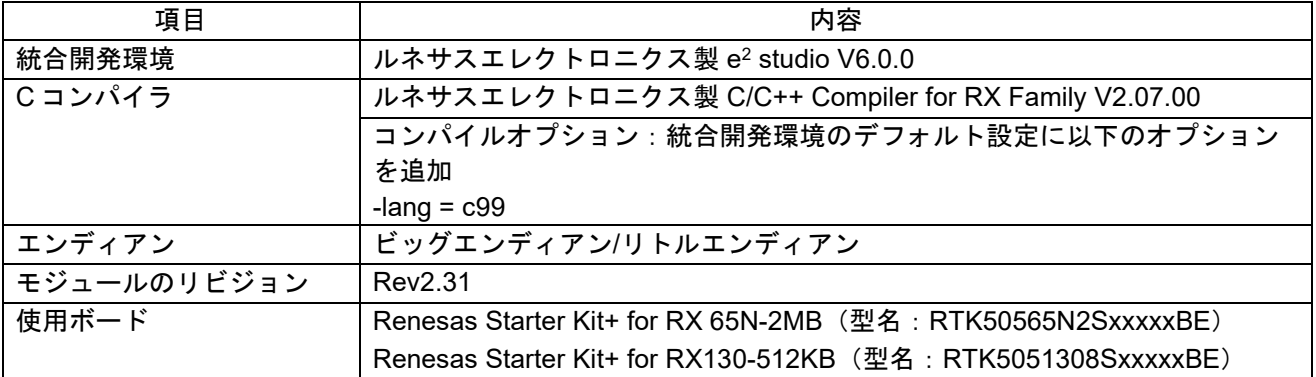

# 表 **7.23** 動作確認環境 **(Rev.2.30)**

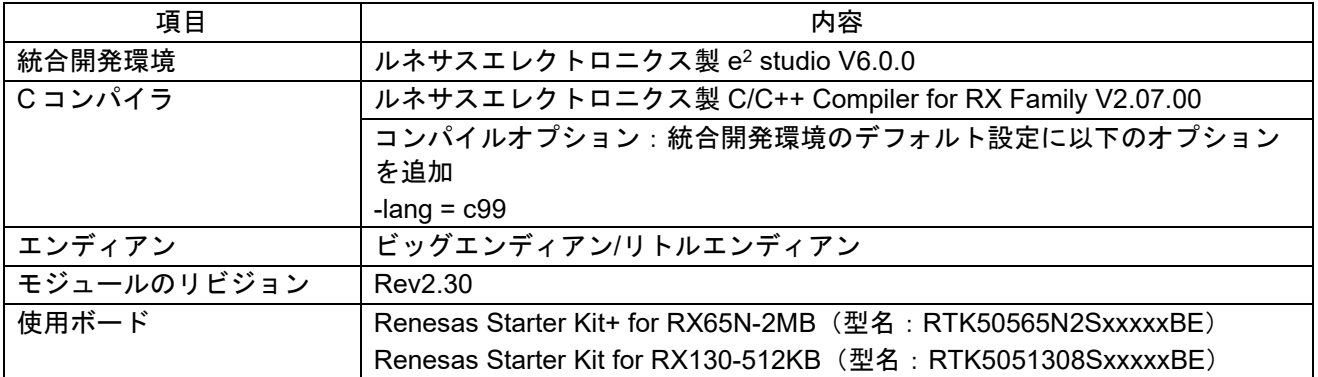

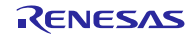

- <span id="page-44-0"></span>7.2 トラブルシューティング
- (1) Q:本 FIT モジュールをプロジェクトに追加しましたが、ビルド実行すると「Could not open source file "platform.h"」エラーが発生します。
	- A:FIT モジュールがプロジェクトに正しく追加されていない可能性があります。プロジェクトへの追加 方法をご確認ください。
		- CS+を使用している場合 アプリケーションノート RX ファミリ CS+に組み込む方法 Firmware Integration Technology (R01AN1826)」
		- e2 studio を使用している場合 アプリケーションノート RX ファミリ e2 studio に組み込む方法 Firmware Integration Technology (R01AN1723)」

また、本 FIT モジュールを使用する場合、ボードサポートパッケージ FIT モジュール(BSP モジュー ル)もプロジェクトに追加する必要があります。BSP モジュールの追加方法は、アプリケーションノ ート「ボードサポートパッケージモジュール(R01AN1685)」を参照してください。

- (2) Q:本 FIT モジュールをプロジェクトに追加しましたが、ビルド実行すると「This MCU is not supported by the current r\_lvd\_rx module.」エラーが発生します。
	- A:追加した FIT モジュールがユーザプロジェクトのターゲットデバイスに対応していない可能性があり ます。追加した FIT モジュールの対象デバイスを確認してください。
- (3) Q:本 FIT モジュールをプロジェクトに追加しましたが、ビルド実行すると「コンフィグ設定が間違っ ている場合のエラーメッセージ」エラーが発生します。
	- A: "r\_lvd\_rx\_config.h"ファイルの設定値が間違っている可能性があります。 "r\_lvd\_rx\_config.h"フ ァイルを確認して正しい値を設定してください。詳細は「[2.8](#page-7-0) [コンパイル時の設定」](#page-7-0)を参照してくだ さい。

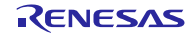

- <span id="page-45-0"></span>8. 参考ドキュメント
- ユーザーズマニュアル:ハードウェア 最新版をルネサス エレクトロニクスホームページから入手してください。
- テクニカルアップデート/テクニカルニュース 最新の情報をルネサス エレクトロニクスホームページから入手してください。
- ユーザーズマニュアル:開発環境

RX ファミリ CC-RX コンパイラ ユーザーズマニュアル(R20UT3248) 最新版をルネサス エレクトロニクスホームページから入手してください。

<span id="page-45-1"></span>テクニカルアップデートの対応について

本モジュールは以下のテクニカルアップデートの内容を反映しています。

TN-RX\*-A137A/E

RX230 グループ、 RX231 グループ ユーザーズマニュアル ハードウェア編 Rev.1.00(Page 1941of 1968)

「表 50.57 パワーオンリセット回路、電圧検出特性 (1)」の検出電圧 の訂正

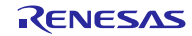

# <span id="page-46-0"></span>改訂記録

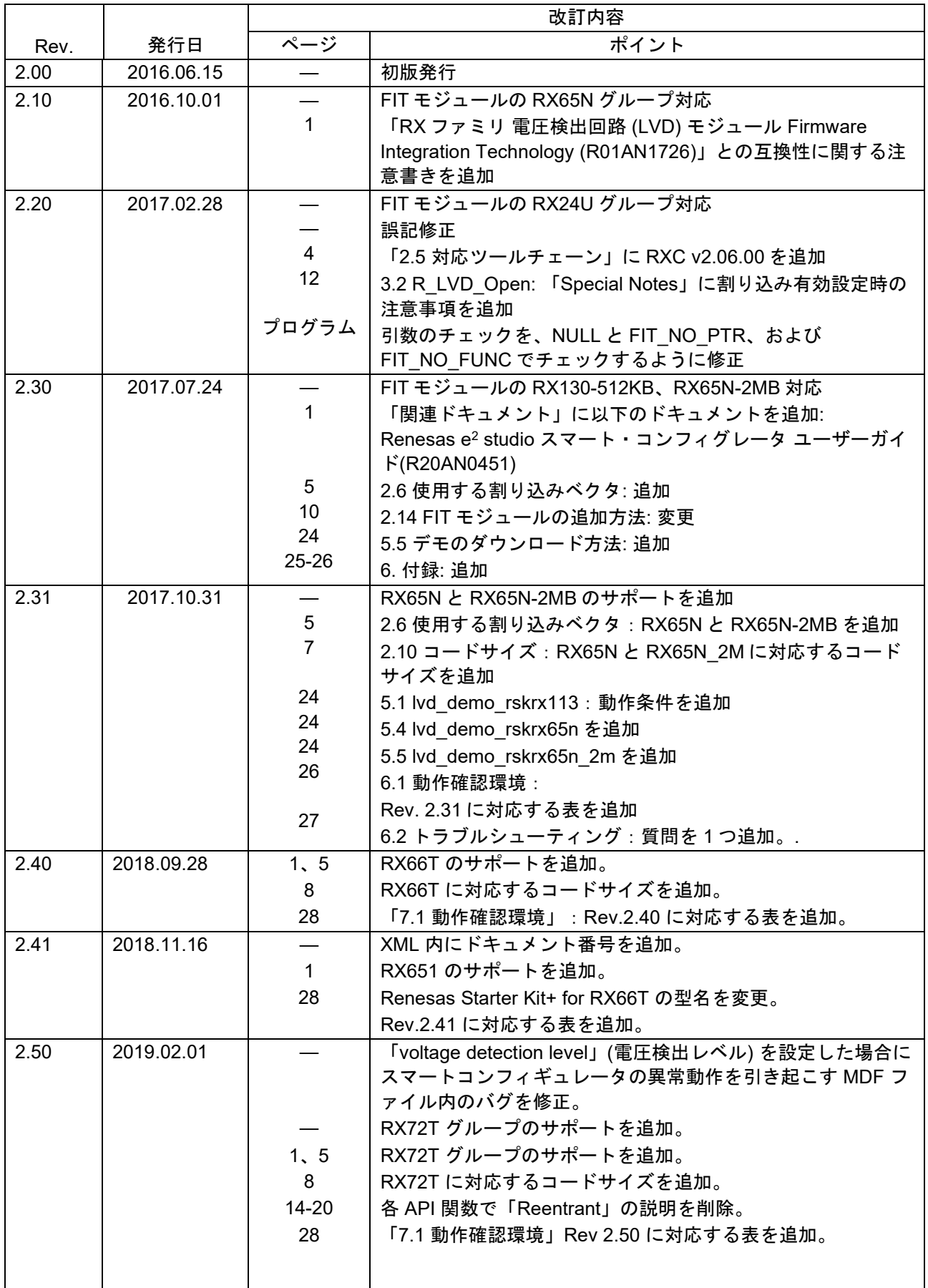

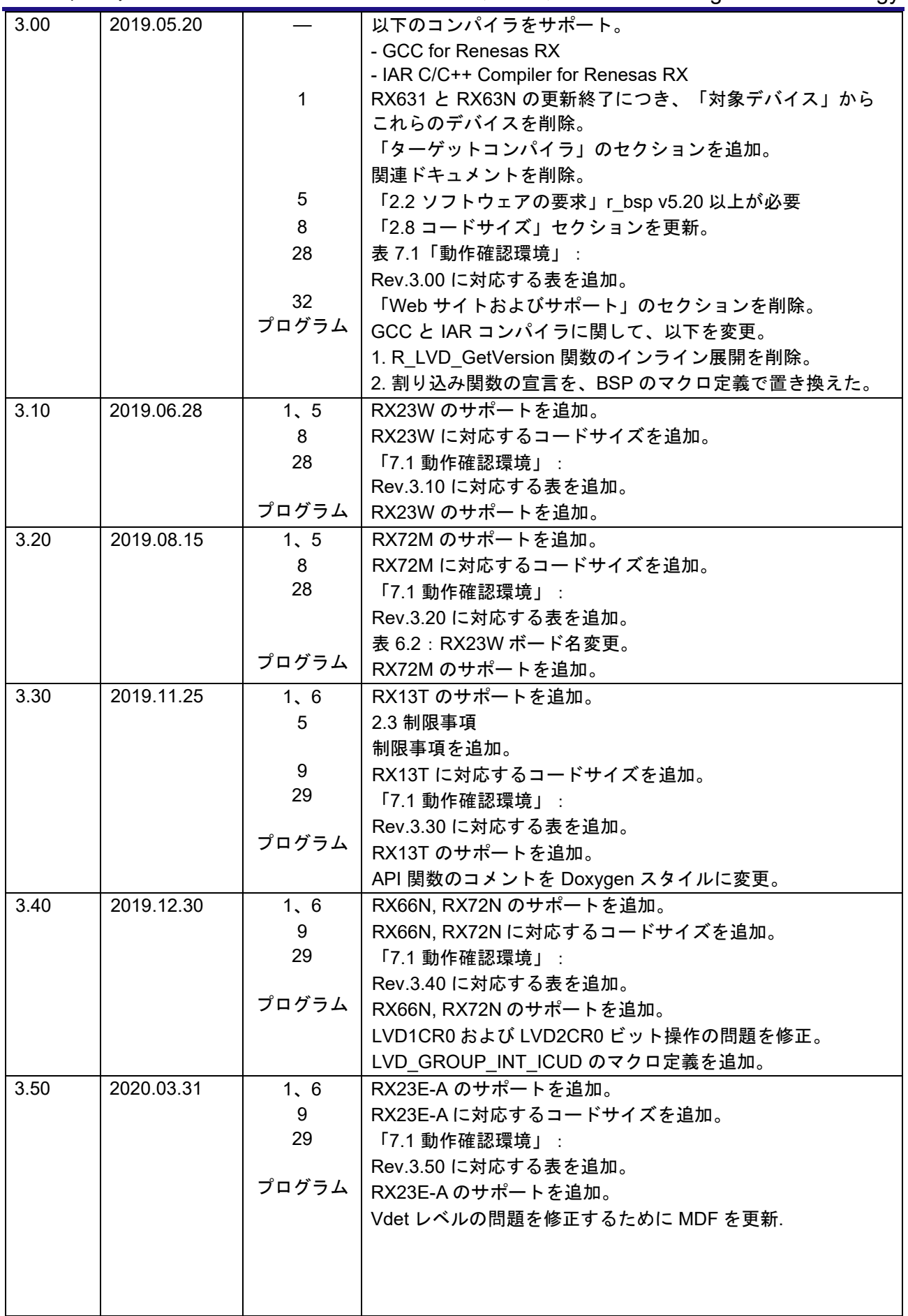

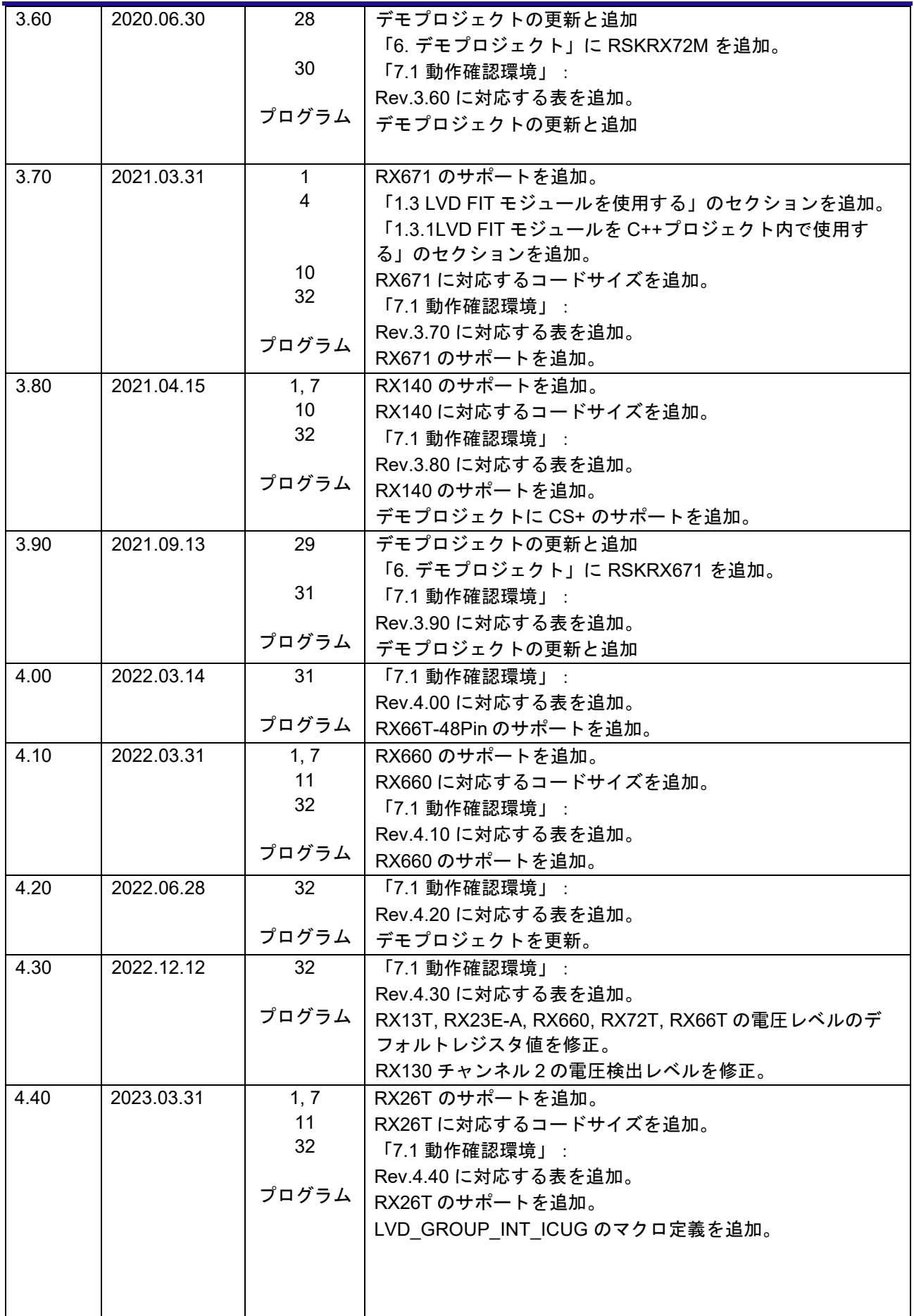

RX ファミリ LVD モジュール Firmware Integration Technology

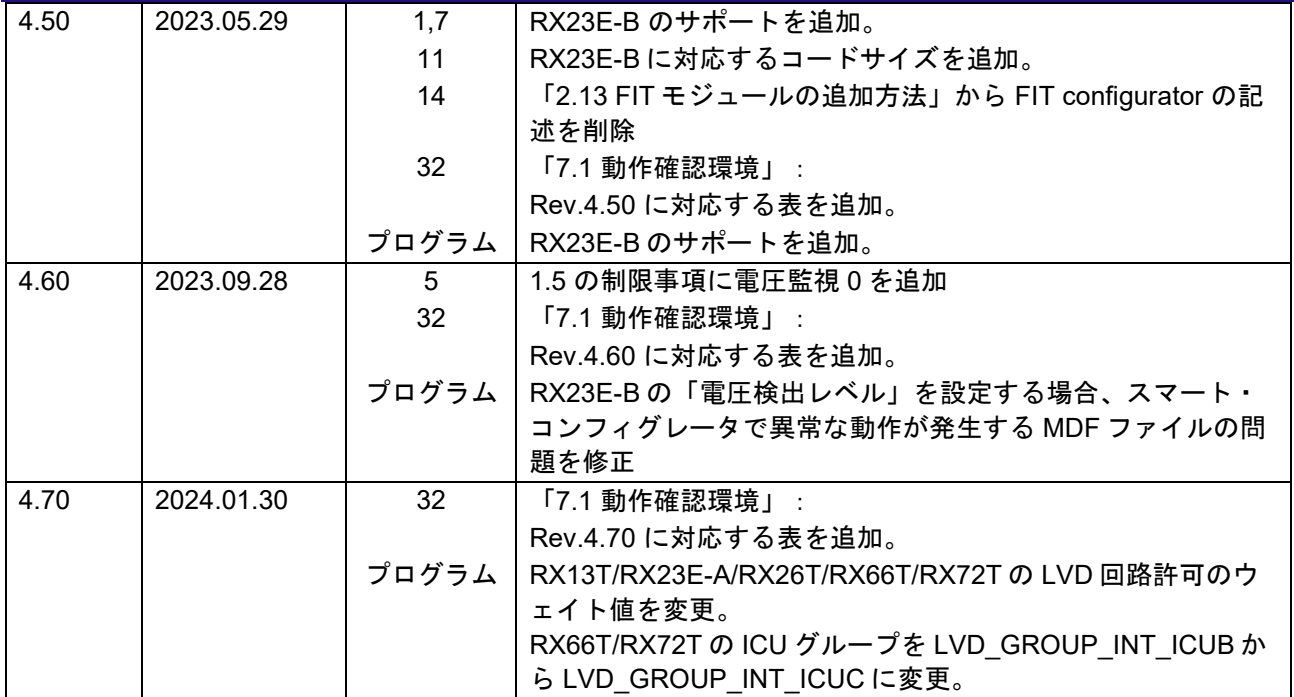

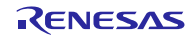

#### 製品ご使用上の注意事項

ここでは、マイコン製品全体に適用する「使用上の注意事項」について説明します。個別の使用上の注意事項については、本ドキュメントおよびテク ニカルアップデートを参照してください。

1. 静電気対策

CMOS 製品の取り扱いの際は静電気防止を心がけてください。CMOS 製品は強い静電気によってゲート絶縁破壊を生じることがあります。運搬や保 存の際には、当社が出荷梱包に使用している導電性のトレーやマガジンケース、導電性の緩衝材、金属ケースなどを利用し、組み立て工程にはアー スを施してください。プラスチック板上に放置したり、端子を触ったりしないでください。また、CMOS 製品を実装したボードについても同様の扱 いをしてください。

2. 電源投入時の処置

電源投入時は、製品の状態は不定です。電源投入時には、LSI の内部回路の状態は不確定であり、レジスタの設定や各端子の状態は不定です。外部 リセット端子でリセットする製品の場合、電源投入からリセットが有効になるまでの期間、端子の状態は保証できません。同様に、内蔵パワーオン リセット機能を使用してリセットする製品の場合、電源投入からリセットのかかる一定電圧に達するまでの期間、端子の状態は保証できません。

3. 電源オフ時における入力信号

当該製品の電源がオフ状態のときに、入力信号や入出力プルアップ電源を入れないでください。入力信号や入出力プルアップ電源からの電流注入に より、誤動作を引き起こしたり、異常電流が流れ内部素子を劣化させたりする場合があります。資料中に「電源オフ時における入力信号」について の記載のある製品は、その内容を守ってください。

4. 未使用端子の処理

未使用端子は、「未使用端子の処理」に従って処理してください。CMOS 製品の入力端子のインピーダンスは、一般に、ハイインピーダンスとなっ ています。未使用端子を開放状態で動作させると、誘導現象により、LSI 周辺のノイズが印加され、LSI 内部で貫通電流が流れたり、入力信号と認識 されて誤動作を起こす恐れがあります。

5. クロックについて

リセット時は、クロックが安定した後、リセットを解除してください。プログラム実行中のクロック切り替え時は、切り替え先クロックが安定した 後に切り替えてください。リセット時、外部発振子(または外部発振回路)を用いたクロックで動作を開始するシステムでは、クロックが十分安定 した後、リセットを解除してください。また、プログラムの途中で外部発振子(または外部発振回路)を用いたクロックに切り替える場合は、切り 替え先のクロックが十分安定してから切り替えてください。

6. 入力端子の印加波形

入力ノイズや反射波による波形歪みは誤動作の原因になりますので注意してください。CMOS 製品の入力がノイズなどに起因して、VIL (Max.) か ら VIH (Min.)までの領域にとどまるような場合は、誤動作を引き起こす恐れがあります。入力レベルが固定の場合はもちろん、VIL (Max.)から VIH (Min.)までの領域を通過する遷移期間中にチャタリングノイズなどが入らないように使用してください。

7. リザーブアドレス(予約領域)のアクセス禁止 リザーブアドレス(予約領域)のアクセスを禁止します。アドレス領域には、将来の拡張機能用に割り付けられているリザーブアドレス(予約領 域)があります。これらのアドレスをアクセスしたときの動作については、保証できませんので、アクセスしないようにしてください。

8. 製品間の相違について

型名の異なる製品に変更する場合は、製品型名ごとにシステム評価試験を実施してください。同じグループのマイコンでも型名が違うと、フラッシ ュメモリ、レイアウトパターンの相違などにより、電気的特性の範囲で、特性値、動作マージン、ノイズ耐量、ノイズ幅射量などが異なる場合があ ります。型名が違う製品に変更する場合は、個々の製品ごとにシステム評価試験を実施してください。

## ご注意書き

- 1. 本資料に記載された回路、ソフトウェアおよびこれらに関連する情報は、半導体製品の動作例、応用例を説明するものです。回路、ソフトウェアお よびこれらに関連する情報を使用する場合、お客様の責任において、お客様の機器・システムを設計ください。これらの使用に起因して生じた損害 (お客様または第三者いずれに生じた損害も含みます。以下同じです。)に関し、当社は、一切その責任を負いません。
- 2. 当社製品または本資料に記載された製品デ-タ、図、表、プログラム、アルゴリズム、応用回路例等の情報の使用に起因して発生した第三者の特許 権、著作権その他の知的財産権に対する侵害またはこれらに関する紛争について、当社は、何らの保証を行うものではなく、また責任を負うもので はありません。
- 3. 当社は、本資料に基づき当社または第三者の特許権、著作権その他の知的財産権を何ら許諾するものではありません。
- 4. 当社製品を組み込んだ製品の輸出入、製造、販売、利用、配布その他の行為を行うにあたり、第三者保有の技術の利用に関するライセンスが必要と なる場合、当該ライセンス取得の判断および取得はお客様の責任において行ってください。
- 5. 当社製品を、全部または一部を問わず、改造、改変、複製、リバースエンジニアリング、その他、不適切に使用しないでください。かかる改造、改 変、複製、リバースエンジニアリング等により生じた損害に関し、当社は、一切その責任を負いません。
- 6. 当社は、当社製品の品質水準を「標準水準」および「高品質水準」に分類しており、各品質水準は、以下に示す用途に製品が使用されることを意図 しております。

標準水準: コンピュータ、OA 機器、通信機器、計測機器、AV 機器、家電、工作機械、パーソナル機器、産業用ロボット等 高品質水準:輸送機器(自動車、電車、船舶等)、交通制御(信号)、大規模通信機器、金融端末基幹システム、各種安全制御装置等 当社製品は、データシート等により高信頼性、Harsh environment 向け製品と定義しているものを除き、直接生命・身体に危害を及ぼす可能性のあ る機器・システム(生命維持装置、人体に埋め込み使用するもの等)、もしくは多大な物的損害を発生させるおそれのある機器・システム(宇宙機 器と、海底中継器、原子力制御システム、航空機制御システム、プラント基幹システム、軍事機器等)に使用されることを意図しておらず、これら の用途に使用することは想定していません。たとえ、当社が想定していない用途に当社製品を使用したことにより損害が生じても、当社は一切その 責任を負いません。

- 7. あらゆる半導体製品は、外部攻撃からの安全性を 100%保証されているわけではありません。当社ハードウェア/ソフトウェア製品にはセキュリテ ィ対策が組み込まれているものもありますが、これによって、当社は、セキュリティ脆弱性または侵害(当社製品または当社製品が使用されている システムに対する不正アクセス・不正使用を含みますが、これに限りません。)から生じる責任を負うものではありません。当社は、当社製品また は当社製品が使用されたあらゆるシステムが、不正な改変、攻撃、ウイルス、干渉、ハッキング、データの破壊または窃盗その他の不正な侵入行為 (「脆弱性問題」といいます。)によって影響を受けないことを保証しません。当社は、脆弱性問題に起因しまたはこれに関連して生じた損害につ いて、一切責任を負いません。また、法令において認められる限りにおいて、本資料および当社ハードウェア/ソフトウェア製品について、商品性 および特定目的との合致に関する保証ならびに第三者の権利を侵害しないことの保証を含め、明示または黙示のいかなる保証も行いません。
- 8. 当社製品をご使用の際は、最新の製品情報(データシート、ユーザーズマニュアル、アプリケーションノート、信頼性ハンドブックに記載の「半導 体デバイスの使用上の一般的な注意事項」等)をご確認の上、当社が指定する最大定格、動作電源電圧範囲、放熱特性、実装条件その他指定条件の 範囲内でご使用ください。指定条件の範囲を超えて当社製品をご使用された場合の故障、誤動作の不具合および事故につきましては、当社は、一切 その責任を負いません。
- 9. 当社は、当社製品の品質および信頼性の向上に努めていますが、半導体製品はある確率で故障が発生したり、使用条件によっては誤動作したりする 場合があります。また、当社製品は、データシート等において高信頼性、Harsh environment 向け製品と定義しているものを除き、耐放射線設計を 行っておりません。仮に当社製品の故障または誤動作が生じた場合であっても、人身事故、火災事故その他社会的損害等を生じさせないよう、お客 様の責任において、冗長設計、延焼対策設計、誤動作防止設計等の安全設計およびエージング処理等、お客様の機器・システムとしての出荷保証を 行ってください。特に、マイコンソフトウェアは、単独での検証は困難なため、お客様の機器・システムとしての安全検証をお客様の責任で行って ください。
- 10. 当社製品の環境適合性等の詳細につきましては、製品個別に必ず当社営業窓口までお問合せください。ご使用に際しては、特定の物質の含有・使用 を規制する RoHS 指令等、適用される環境関連法令を十分調査のうえ、かかる法令に適合するようご使用ください。かかる法令を遵守しないことに より生じた損害に関して、当社は、一切その責任を負いません。
- 11. 当社製品および技術を国内外の法令および規則により製造・使用・販売を禁止されている機器・システムに使用することはできません。当社製品お よび技術を輸出、販売または移転等する場合は、「外国為替及び外国貿易法」その他日本国および適用される外国の輸出管理関連法規を遵守し、そ れらの定めるところに従い必要な手続きを行ってください。
- 12. お客様が当社製品を第三者に転売等される場合には、事前に当該第三者に対して、本ご注意書き記載の諸条件を通知する責任を負うものといたしま す。
- 13. 本資料の全部または一部を当社の文書による事前の承諾を得ることなく転載または複製することを禁じます。
- 14. 本資料に記載されている内容または当社製品についてご不明な点がございましたら、当社の営業担当者までお問合せください。
- 注 1. 本資料において使用されている「当社」とは、ルネサス エレクトロニクス株式会社およびルネサス エレクトロニクス株式会社が直接的、間接的に 支配する会社をいいます。
- 注 2. 本資料において使用されている「当社製品」とは、注1において定義された当社の開発、製造製品をいいます。

(Rev.5.0-1 2020.10)

〒135-0061 東京都江東区豊洲 3-2-24(豊洲フォレシア)

#### [www.renesas.com](https://www.renesas.com/)

#### 商標について

ルネサスおよびルネサスロゴはルネサス エレクトロニクス株式会社の 商標です。すべての商標および登録商標は、それぞれの所有者に帰属 します。

### 本社所在地 おぼし お問合せ窓口

弊社の製品や技術、ドキュメントの最新情報、最寄の営業お問合せ窓 口に関する情報などは、弊社ウェブサイトをご覧ください。 [www.renesas.com/contact/](http://www.renesas.com/contact/)